## **Dokumentation [HG 73830XA](#page-0-0)**

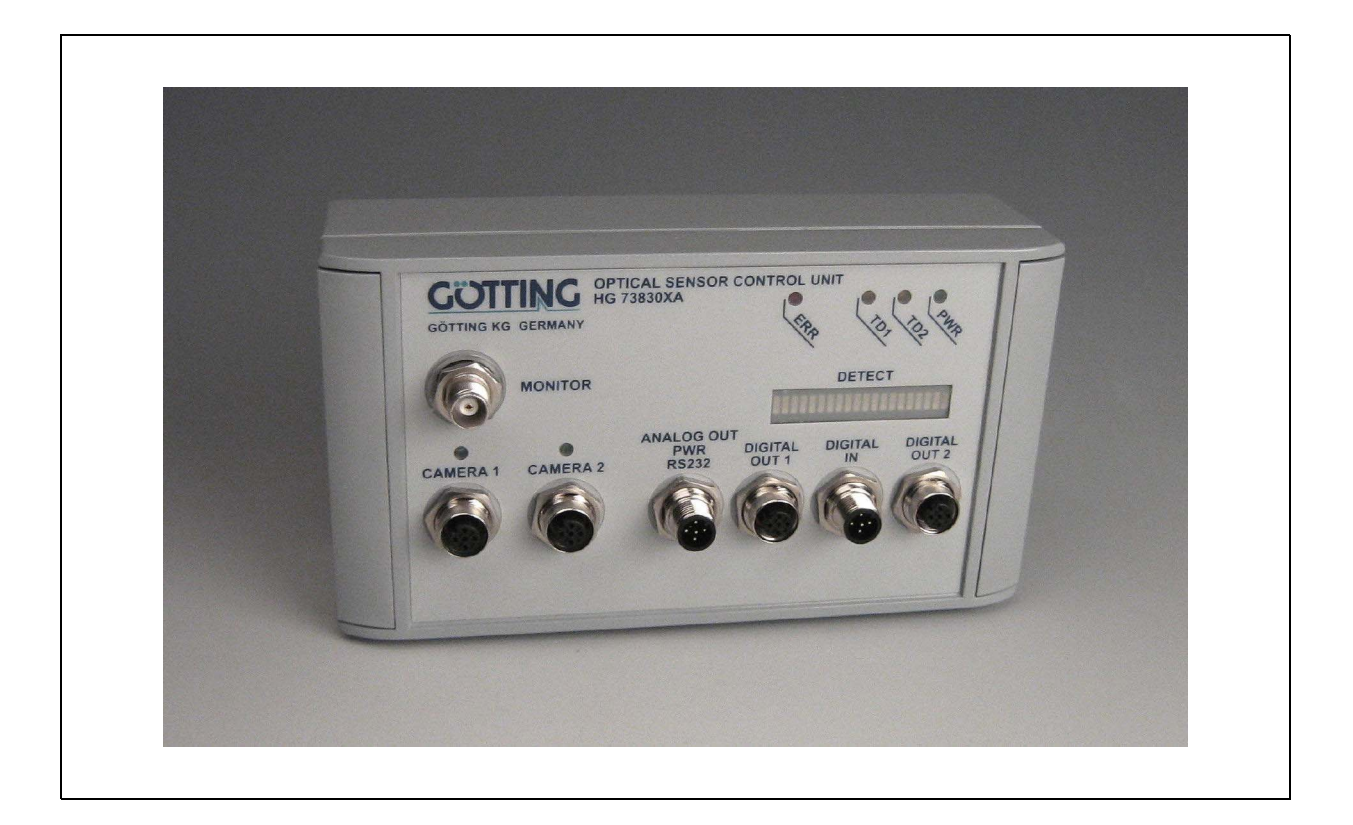

# <span id="page-0-0"></span>**Auswerter für 2 Kameras HG 73830XA**

## <span id="page-0-1"></span>**Parallel Interface**

<span id="page-0-3"></span><span id="page-0-2"></span>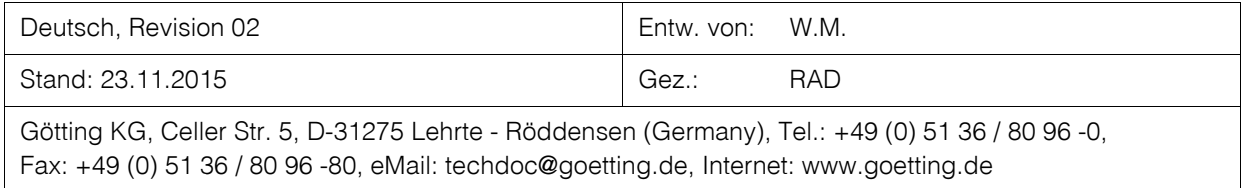

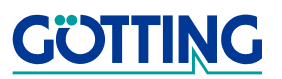

## Inhalt

## **HG 73830XA**

## Inhalt

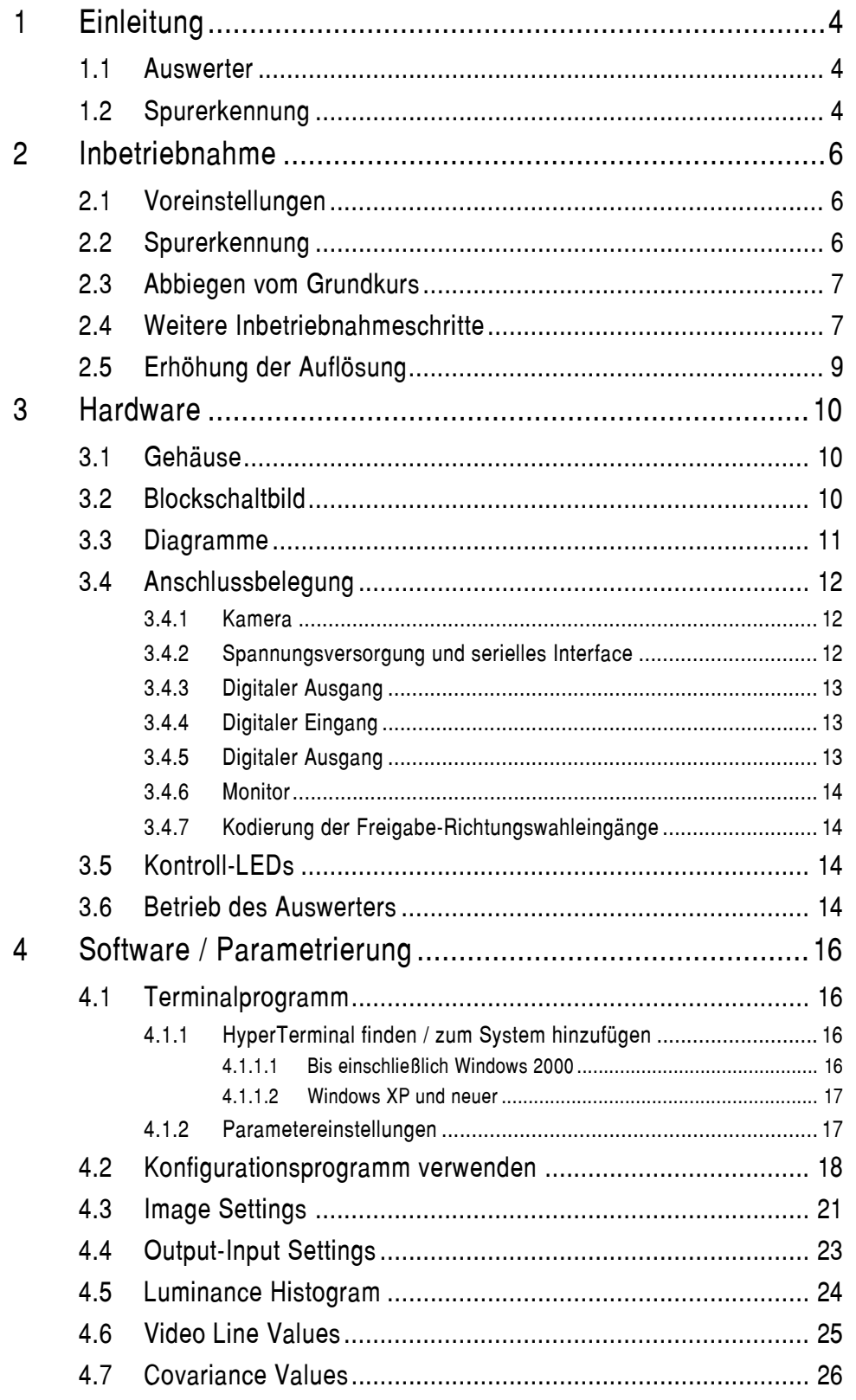

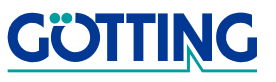

## **Inhalt [HG 73830XA](#page-0-1)**

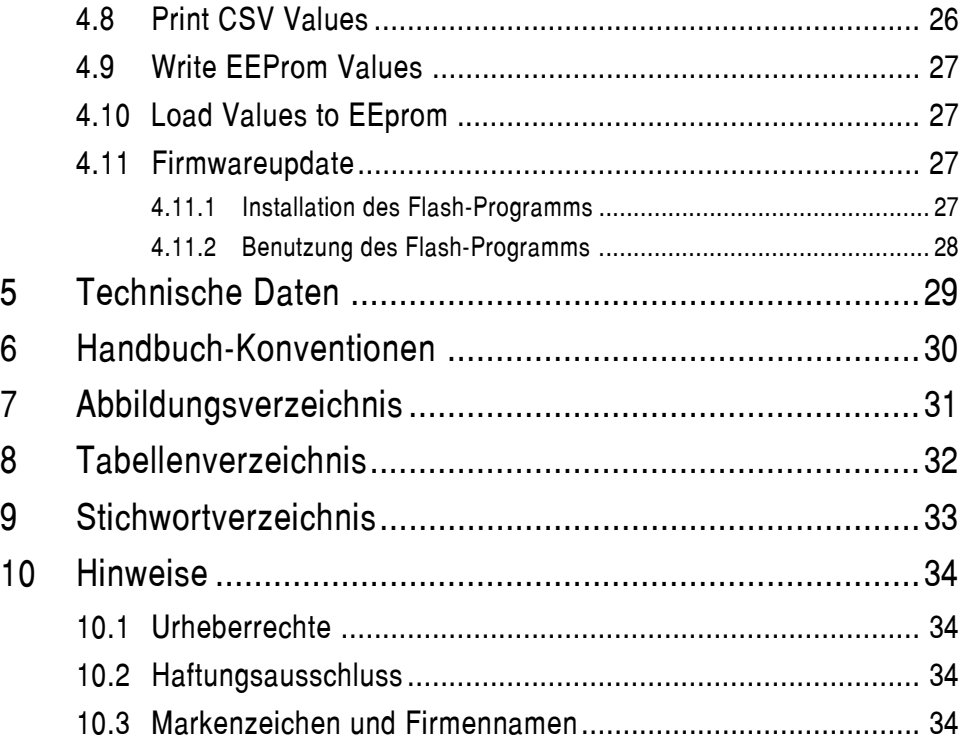

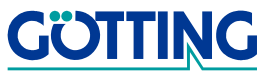

## **Einleitung [HG 73830XA](#page-0-1)**

## <span id="page-3-0"></span>**1 Einleitung**

### <span id="page-3-1"></span>**1.1 Auswerter**

Der in dieser Dokumentation beschriebene Auswerter ist Bestandteil eines optischen Spurführungssystems zur Führung von Transportfahrzeugen (FTF) entlang einer Linie. Er wertet die Lage dieser Linie im Kamerabild aus und liefert die Position relativ zur Bildmitte. Weiterhin können Abzweige vom Grundkurs realisiert werden.

Der Auswerter erlaubt den Anschluss von 2 PAL-Standard Videokameras mit Composite-Videosignal, um ein Fahrzeug alternativ in 2 Fahrtrichtungen zu führen. Er enthält dazu einen Videomultiplexer. Zur Kontrolle der erkannten Spur kann ein Videomonitor angeschlossen werden. In das Monitorbild wird die erkannte Spur eingeblendet.

<span id="page-3-5"></span>Weiterhin ist eine LED-Zeile vorhanden, auf der ebenfalls die Lage der Spur dargestellt wird. Der Auswerter ist in ein Metallgehäuse eingebaut. Zu diesem Auswerter ist eine passende Kamera HW DEV00035 in einem Kugelgehäuse verfügbar.

Der Auswerter ist in zwei Varianten verfügbar:

- <span id="page-3-4"></span>**-** HG 73830ZA - Bei dieser Variante erfolgt die Datenausgabe über den CAN-Bus. Es ist ein CAN-open Protokoll (Device Profil DS 401) implementiert.
- <span id="page-3-3"></span>**-** HG 73830XA - Bei dieser Variante ist eine analoge Ausgabe für das Spurabweichungssignal im maximalen Bereich von ±10 V und eine parallele Schnittstelle für die übrige Steuerung vorgesehen. Offset und Amplitude der Analogspannung sind einstellbar.

Die Parametrierung des Auswerters wird über die serielle Schnittstelle (RS232) mittels eines gewöhnlichen Terminalprogramms (z. B. Hyperterm) durchgeführt. Die Energieversorgung der Kameras erfolgt über den eingebauten DC/DC-Wandler. Die Ausgangsspannung ist einstellbar und beträgt 5 bis 15 V. Diese Beschreibung gilt für die Hardwareversion 73830-A3 ab der Software 73830A11.08.

## <span id="page-3-7"></span><span id="page-3-2"></span>**1.2 Spurerkennung**

Das Videosignal wird mit einer Auflösung von 1000 Pixeln pro Zeile eingelesen. Als Auswertezeile kann die Zeile 30 bis 255 gewählt werden, da das auswertbare Bild erst ungefähr ab dieser Zeile beginnt. 15 aufeinanderfolgende Zeilen werden zusammengefasst. Die Updaterate beträgt 40 ms (jedes gerade Halbbild).

Zur Spurerkennung wird ein statistisches Verfahren benutzt, welches die relevanten Zeilen des Kamerabildes mit einer Modellspur der voreingestellten Breite vergleicht und ein Maß der Übereinstimmung liefert. Je besser die Übereinstimmung in Bezug auf Breite und Kontrast, desto höher ist der sogenannte Kovarianzwert. Überschreitet dieser Wert eine bei der Inbetriebnahme gefundene Schwelle, so wird die Spur gültig und der Ort des Kovarianzmaximums wird in einen Abweichungswert umgerechnet.

<span id="page-3-6"></span>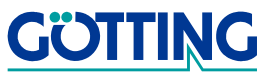

## **Einleitung [HG 73830XA](#page-0-1)**

Sind mehrere Maxima vorhanden und ist Geradeausfahrt gewählt, so wird der Ort des stärksten Maximums zur Berechnung der Spurablage herangezogen. Sind mehrere Maxima vorhanden und soll abgezweigt werden, so werden die Orte der beiden größten Maxima verwendet. Zur Berechnung der Ablage wird dann je nach Abbiegewunsch das linke bzw. das rechte dieser beiden Maxima benutzt.

Für jede der beiden anschließbaren Kameras können zwei unterschiedliche Parametersätze vorgesehen werden.

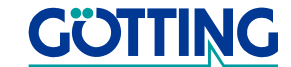

## <span id="page-5-0"></span>**2 Inbetriebnahme**

#### <span id="page-5-8"></span><span id="page-5-1"></span>**2.1 Voreinstellungen**

<span id="page-5-6"></span><span id="page-5-5"></span>Der Auswerter ist auf eine Spurbreite von 150 mm (helle Spur auf dunklem Untergrund) und 700 mm Lesehöhe für Kamera HW DEV 000035 eingestellt. Die Schwellen für die Signalisierung von Abweichungen sind auf ±50 mm bzw. ±100 mm eingestellt.

Die Voreinstellungen können mit Hilfe eines Terminals (z. B Hyperterm auf einem PC) geändert werden (siehe Kapitel [4 ab Seite 16](#page-15-4)).

#### <span id="page-5-7"></span><span id="page-5-2"></span>**2.2 Spurerkennung**

Zur sicheren Spurerkennung muss die Spur einen ausreichenden Kontrast zur Umgebung aufweisen. Kurzzeitiges Wegfallen der Spur kann je nach Anwendung und Dauer (geschwindigkeitsabhängig!) von der nachgeschalteten Signalverarbeitung bzw. vom eingebauten Filter überbrückt werden. Die Spurerkennung kann erheblich durch Schatten- bzw. Lichtstreifen beeinträchtigt werden. Es ist z. B. bei Außenanwendungen möglich, dass eine Kombination aus Schatten - Sonnenlichtstreifen - Schatten eine Spur simuliert, der ein Fahrzeug dann nachfahren könnte. Aus diesem Grund sollte die Anordnung durch eine geeignete Abdeckung von externen Lichteinflüssen abgeschirmt werden.

Zur Vermeidung von Reflexionen bei spiegelnden oder versiegelten Untergründen ist es zu empfehlen, die Kamera mit einer Schrägstellung von 15 bis 20<sup>o</sup> in Fahrtrichtung zu montieren.

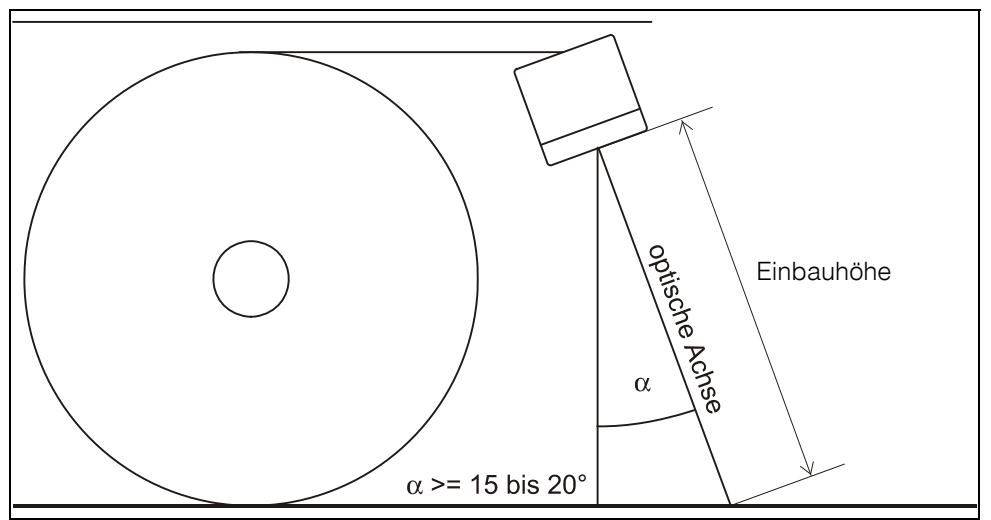

<span id="page-5-3"></span>**Bild 1** Empfohlene Neigung der Kamera bei spiegelnden Untergründen

Die maximale Spurbreite ist vom verwendeten Kameraobjektiv und der Einbauhöhe der Kamera abhängig. Die Spurbreite ist dann optimal, wenn ihre Breite auf dem Kontrollmonitor zwischen 1/6 bis 1/3 der Bildbreite liegt. Die Spur kann sowohl dunkel auf hellem Untergrund oder hell auf dunklem Untergrund sein.

<span id="page-5-4"></span>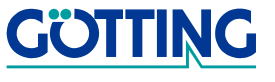

#### <span id="page-6-4"></span><span id="page-6-3"></span><span id="page-6-0"></span>**2.3 Abbiegen vom Grundkurs**

<span id="page-6-5"></span>Soll das Fahrzeug auf eine Nebenstrecke abbiegen, dann muss die Nebenspur wie in [Bild 2](#page-6-2) unten gezeigt beginnen. Im Sichtbereich der Kamera darf sich neben der Grundspur immer nur ein Abzweig befinden. Bei Kreuzungen müssen daher die Abzweigungen auf der linken und rechten Seite versetzt angeordnet werden.

<span id="page-6-6"></span>Die Anweisung zum Abbiegen auf eine Nebenspur wird dem Sensor über die Spurwahleingänge gegeben. Die Anweisung sollte kurz bevor die Abzweigung im Bild erscheint gesetzt und kurz nachdem die Abzweigung aus dem Bild verschwunden ist zurückgesetzt werden.

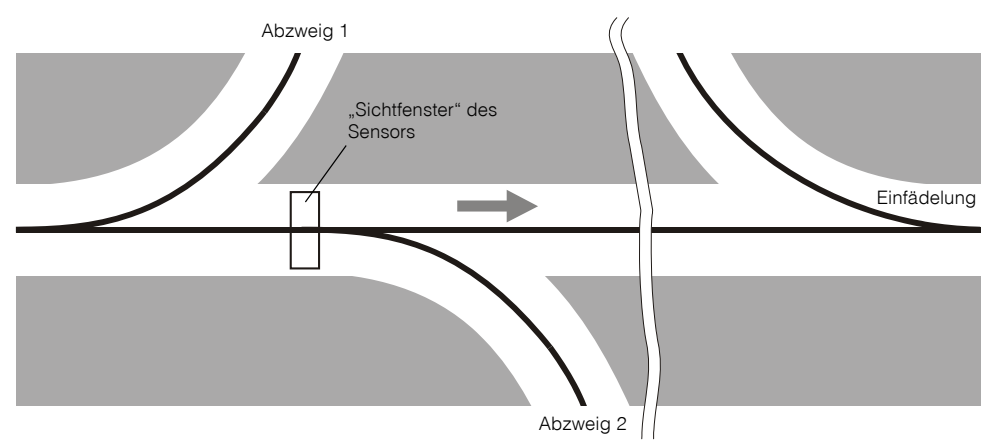

<span id="page-6-2"></span>**Bild 2** Gestaltung von Abzweigen

#### <span id="page-6-1"></span>**2.4 Weitere Inbetriebnahmeschritte**

Benutzten Sie zum Parametrieren das eingebaute Parametermenü (s. Kap. [4 ab Seite](#page-15-4) [16\)](#page-15-4). Offset und Hub der analogen Ausgangsspannung sind mit Hilfe des Menüs (O)utput-Input Settings in 20 mV-Schritten einstellbar. Für eine genaue Einstellung muss die Ausgangsspannung mit einem Voltmeter kontrolliert werden.

Positionieren Sie die Kamera in der endgültigen Höhe über einem Stück der Spur mit schlechter Qualität und wählen Sie die Geradeausfahrt.

- **-** Geben Sie die Lesehöhe und Spurbreite im Menü Image Settings in Millimetern ein. Falls Sie die Kamera HW DEV00035 verwenden, ist der Kalibrierfaktor schon voreingestellt. Für andere Kameras muss der Kalibrierfaktor im Untermenü Adjust width of track neu ermittelt werden (s. Abschnitt [Bild 12 auf Seite](#page-21-0)  [22\)](#page-21-0).
- **-** Wählen Sie im selben Menü die Spurdarstellung schwarz auf weiß oder weiß auf schwarz.
- **-** Falls Sie unterscheidliche Parametersätze verwenden wollen, müssen Sie diese nun eingeben. Bei folgenden Variablen sind für jeden Parametersatz unterscheidliche Eingaben möglich:

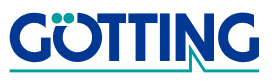

- **-** Im Menü Image Settings (siehe Abschnitt [4.3 auf Seite 21\)](#page-20-1) die Punkte Startline / Inverse Track / Width of Track / Height of Camera / Peak Threshold / Warning Threshold / Calib-Factor
- <span id="page-7-0"></span>**-** und im Menü Output-Input Settings (siehe Abschnitt [4.4 auf Seite](#page-22-1)  [23](#page-22-1)) die Punkte X-Threshold for Output 1,2 / X-Threshold for Output 3,4

Für die optimale Einstellung der Abtastzeilen sollte ein Kontrollmonitor oder ein PC über eine Framegrabber Karte angeschlossen werden.

**-** Legen Sie dazu die ins Bild eingeblendete Markierung (Menüpunkt Startline im Menü Image Settings, s. Abschnitt [4.3 auf Seite 21](#page-20-1)) in einen Bildbereich, in dem keine Blendung durch die Kamerabeleuchtung auftritt oder verändern Sie die Neigung der Kamera (s. [Bild 1 auf Seite 6\)](#page-5-3).

Lesen Sie aus der Statuszeile den Peakwert der Kovarianzfunktion ab. Da Sie sich an der Stelle mit der schlechtesten gerade noch fahrbaren Spur befinden geben sie etwa 90 % dieses Wertes im Image Menü für den Peak Threshold ein (s. Abschnitt [4.3](#page-20-1) [auf Seite 21](#page-20-1)). Wählen Sie die Schwelle für die Spurqualitätswarnung nach Ihren Anforderungen.

Rufen Sie nun die Darstellung des Luminance Histogram auf (s. Abschnitt [4.5 auf](#page-23-1) [Seite 24\)](#page-23-1). Das Bild sollte ähnlich dem im entsprechenden Kapitel dargestellten aussehen. Mit dieser Darstellung kann der Bildkontrast überprüft werden. Der Kontrast ist umso höher, je weiter die möglichst schmalen hohen Balken auseinander stehen. Falls die vertikalen Balken dicker und niedriger werden und kein Zwischenraum mehr bleibt, ist die Spurqualität zu schlecht. Die Spur sollte dann nachgebessert werden.

<span id="page-7-3"></span>Stellen Sie im Menü Output-Input Settings nach Bedarf den Unterbrechungsfilter ein (s. Abschnitt [4.4 auf Seite 23\)](#page-22-1). Die einzugebene Zahl ist ein Bildzähler der angibt, für wie viele Bilder die Spur wegfallen darf bevor der Ausgang OUT8 (Spur erkannt) inaktiv wird. Diese Zahl mit 40 ms multipliziert gibt die Dauer der tolerierten Unterbrechung an.

<span id="page-7-2"></span><span id="page-7-1"></span>Weiterhin ist in diesem Menü noch ein Sprungfilter mit Totzeit aktivierbar. Wenn die Spur um mehr als die Spurbreite springt, so wird dieser Sprung ignoriert wenn für den unter Bridge a track Jump einzugebenden Wert eine Zahl ungleich 0 eingegeben wird. Diese Zahl mit 40 ms multipliziert gibt die Dauer der Totzeit an. Nach dieser Dauer nähert sich der analoge Ausgang dem nun vorhandenen Wert an. Die Geschwindigkeit der Annäherung wird unter Jump Increment eingestellt. Ein Wert von 100 führt zum schnellstmöglichen Sprung (40 ms) auf den neuen Wert, während ein Wert von 1 dazu 6000 ms benötigt.

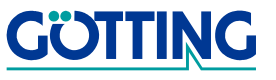

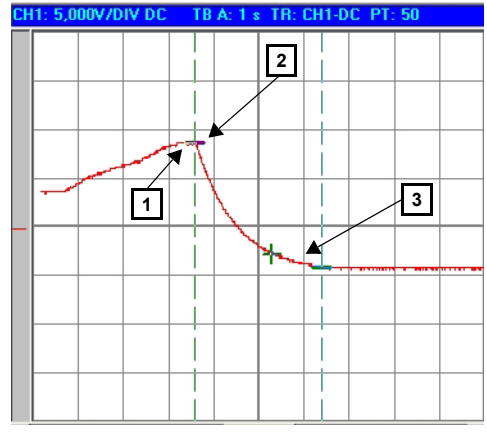

<span id="page-8-2"></span><span id="page-8-1"></span>**Bild 3** Funktion des Sprungfilters

<span id="page-8-3"></span>An Punkt 1 wird ein Sprung um mehr als eine Spurbreite festgestellt. 800 ms später an Punkt 2 ist die Totzeit abgelaufen und das Ausgangssignal läuft zum neuen Wert bis nach ca 5,6 s an Punkt 3 der neue Ausgangswert wird. Die Einstellung des Filters beträgt für dieses Beispiel Bridge a track Jump = 20 und Jump Increment = 50.

Nach Abschluss aller Einstellungen müssen die Parameter gesichert werden (s. Kap. [4 ab Seite 16\)](#page-15-4).

#### <span id="page-8-0"></span>**2.5 Erhöhung der Auflösung**

Die Auflösung des Systems beträgt bei korrekter Einstellung der Werte für Spurbreite und Kamerahöhe (siehe Abschnitt [4.3 auf Seite 21](#page-20-1)) 1 mm. Falls die Kamera niedriger montiert wird als die in Abschnitt [2.1 auf Seite 6](#page-5-1) genannte Voreinstellung von 700 mm, kann die Auflösung durch folgenden Trick gesteigert werden:

**Beispiel:** Einbauhöhe = 200 mm, Spurbreite = 50 mm

- Geben Sie für die Einbauhöhe 400 mm und für die Spurbreite 100 mm ein, dann beträgt die Auflösung 0,5 mm
- Wenn Sie für die Einbauhöhe 800 mm und für die Spurbreite 200 mm eingeben, wird die Auflösung auf 0,25 mm gesteigert

Sie müssen dann auch die Schwellen für die Abweichungswarnungen entsprechend anpassen (siehe Abschnitt [3.6 "Betrieb des Auswerters" auf Seite 14\)](#page-13-4).

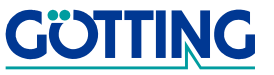

## <span id="page-9-0"></span>**3 Hardware**

#### <span id="page-9-1"></span>**3.1 Gehäuse**

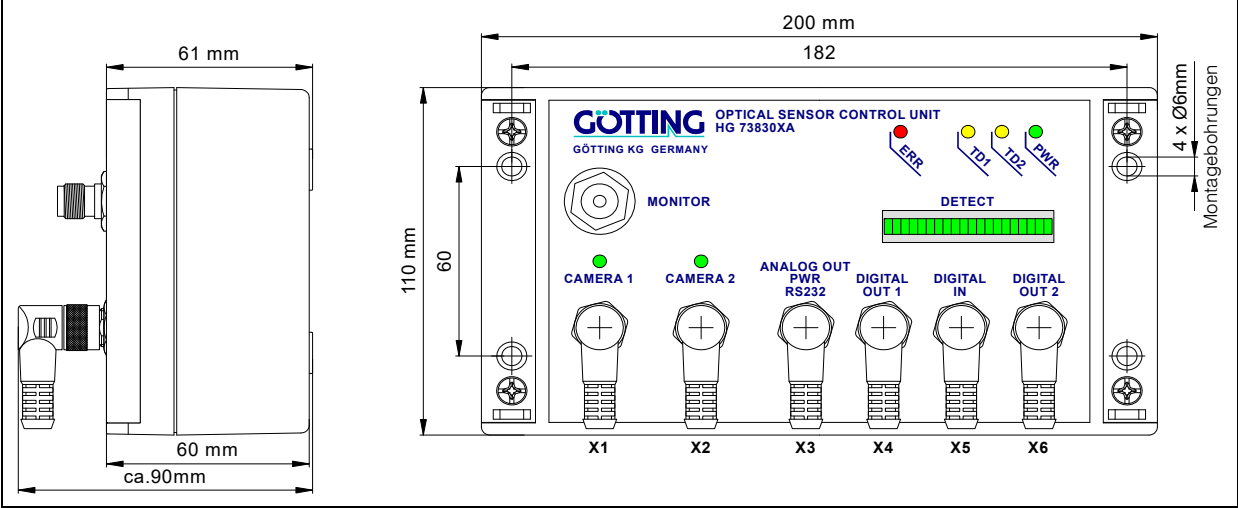

<span id="page-9-6"></span><span id="page-9-4"></span><span id="page-9-3"></span>**Bild 4** Gehäusezeichnung inkl. Abmessungen HG 73830XA

## <span id="page-9-2"></span>**3.2 Blockschaltbild**

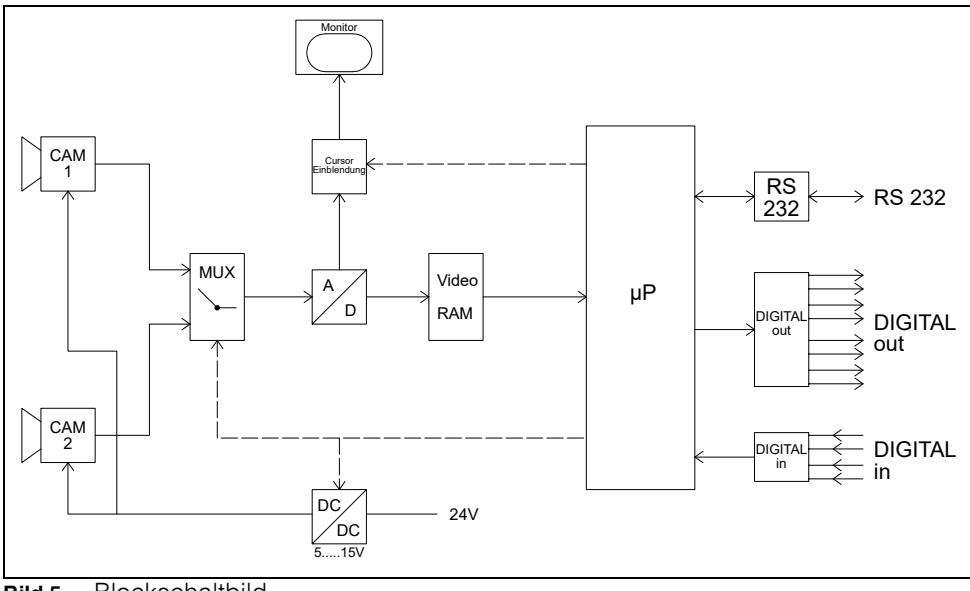

<span id="page-9-7"></span><span id="page-9-5"></span>**Bild 5** Blockschaltbild

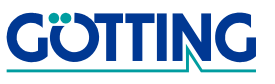

#### <span id="page-10-1"></span><span id="page-10-0"></span>**3.3 Diagramme**

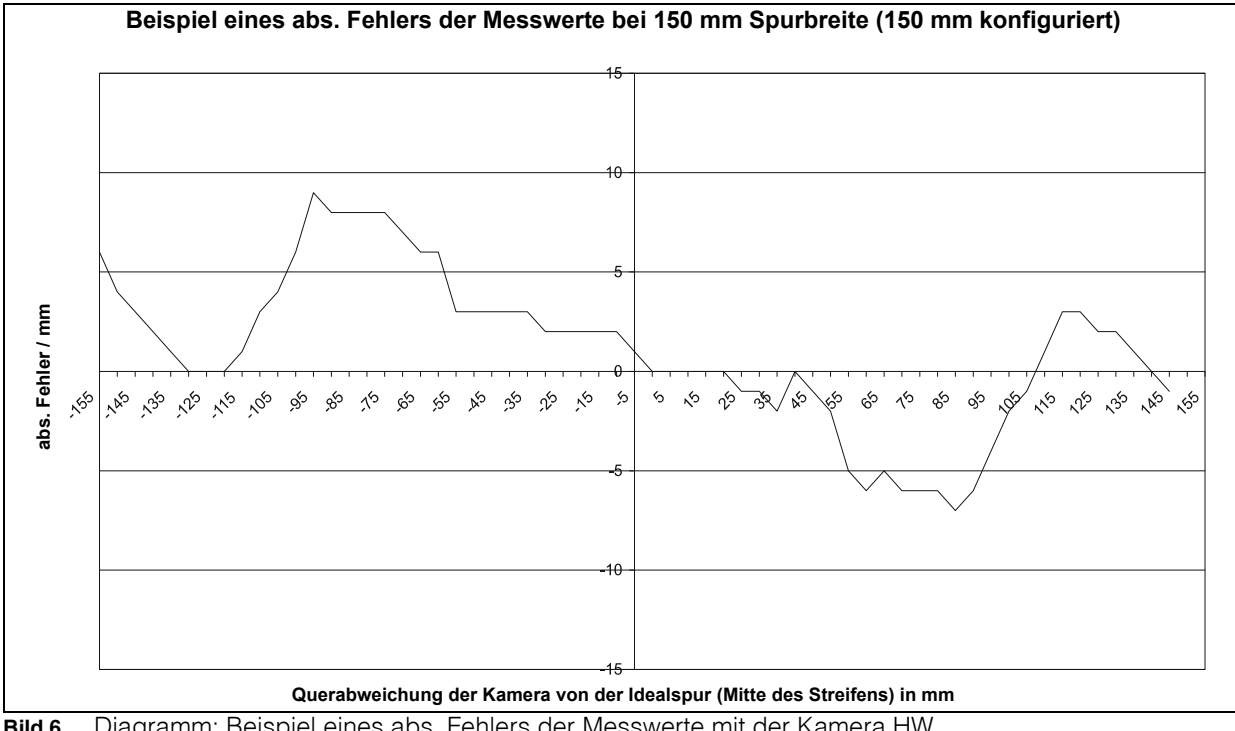

<span id="page-10-2"></span>**Bild 6** Diagramm: Beispiel eines abs. Fehlers der Messwerte mit der Kamera HW DEV00035

<span id="page-10-3"></span>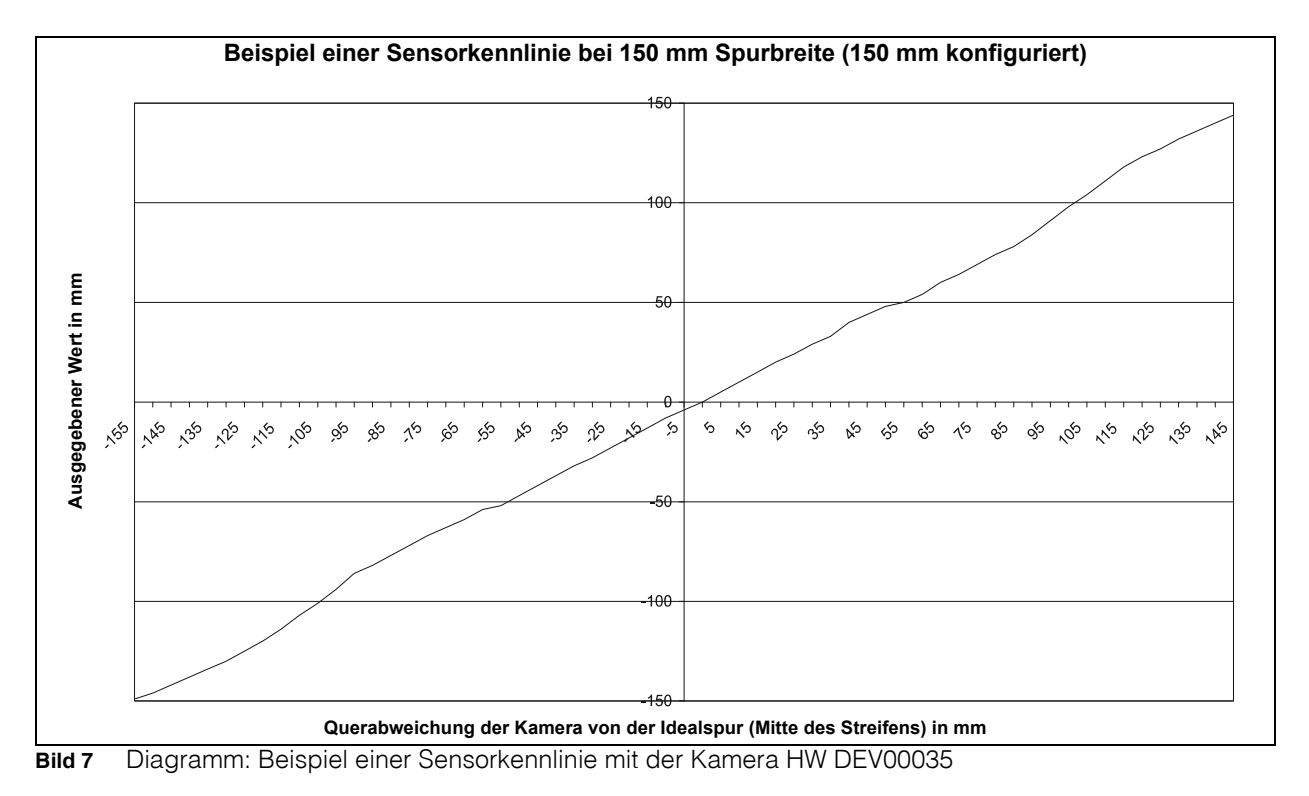

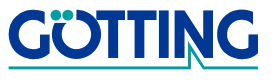

### <span id="page-11-5"></span><span id="page-11-0"></span>**3.4 Anschlussbelegung**

Sämtliche Anschlüsse sind frontseitig über A-codierte M12 Steckverbinder vorgesehen. Weiterhin ist eine TNC-Buchse zum Anschluss eines Kontrollmonitors oder Frame Grabbers vorhanden.

<span id="page-11-7"></span><span id="page-11-6"></span>Die parallelen Eingänge sind für Eingangsspannungen im Bereich 15 V bis 30 V aktiv und für Spannungen < 9 V inaktiv. Unbelegte Eingänge werden intern auf Masse gezogen. Für die Eingänge kann eine variable Entprellzeit eingestellt werden (s. Menü Output-Input Settings in Abschnitt [4.4 auf Seite 23\)](#page-22-1).

Die parallelen Ausgangstreiber schalten 24 Volt auf die Klemmen und sind kurzschlussfest. Im Falle eines Kurzschlusses leuchtet die rote ERR LED.

Der analoge Ausgang ist kurzschlussfest. Er kann hinsichtlich Offset und Hub auf andere Werte als 0 V und ±10 V parametriert werden. Dabei wird die Ausgangsspannung derart skaliert, dass der gewählte Spannungsbereich dem gesamten Bildbereich entspricht.

#### <span id="page-11-1"></span>**3.4.1 Kamera**

4-polige M12 Einbaubuchse, 2-mal auf Frontplatte vorhanden

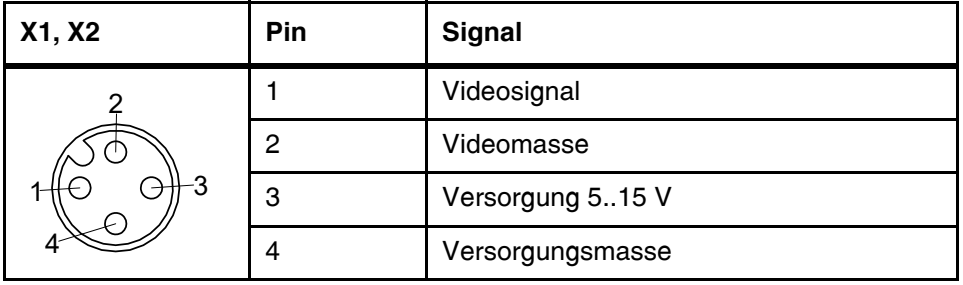

<span id="page-11-3"></span>**Tabelle 1** Anschluss X1 und X2

#### <span id="page-11-2"></span>**3.4.2 Spannungsversorgung und serielles Interface**

5-poliger Einbaustecker

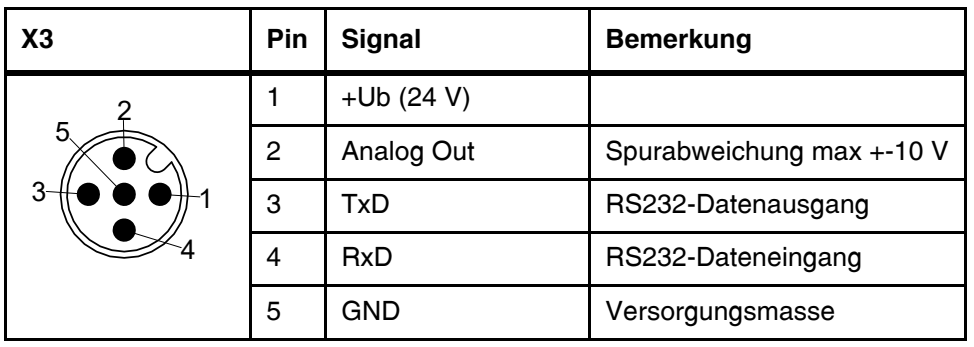

<span id="page-11-4"></span>**Tabelle 2** Anschluss X3

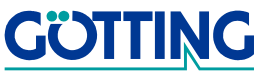

### <span id="page-12-0"></span>**3.4.3 Digitaler Ausgang**

5-polige Einbaubuchse, wenn keine Spur erkannt wird, sind alle 4 Ausgänge inaktiv.

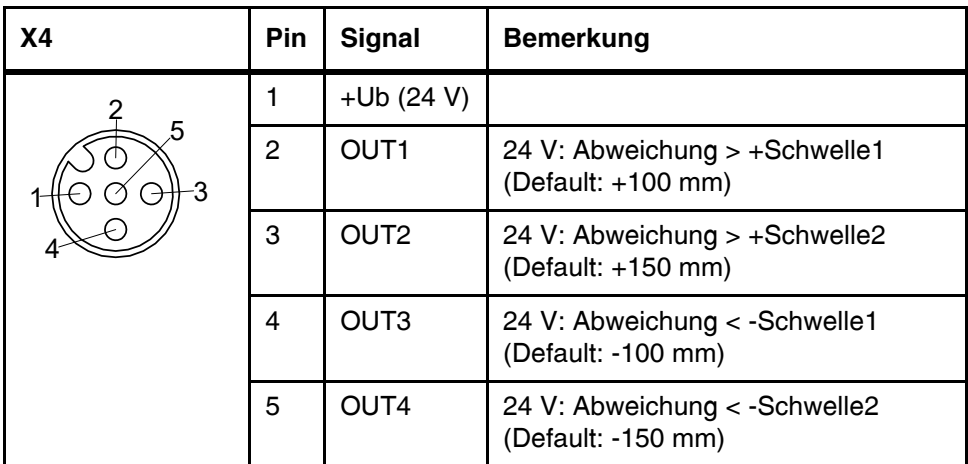

<span id="page-12-5"></span><span id="page-12-4"></span>**Tabelle 3** Anschluss X4

#### <span id="page-12-1"></span>**3.4.4 Digitaler Eingang**

5-poliger Einbaustecker

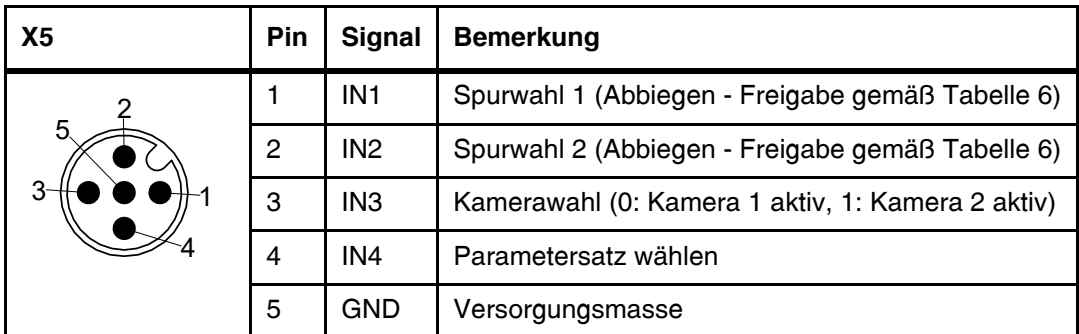

<span id="page-12-6"></span><span id="page-12-3"></span>**Tabelle 4** Anschluss X5

#### <span id="page-12-2"></span>**3.4.5 Digitaler Ausgang**

5-polige Einbaubuchse

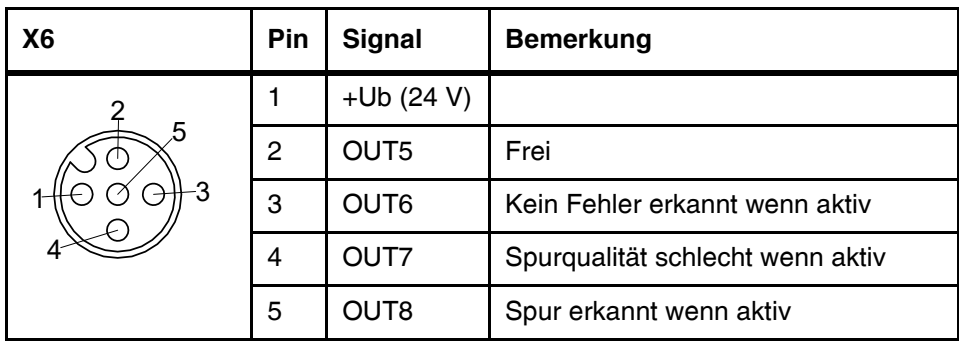

<span id="page-12-7"></span>**Tabelle 5** Anschluss X6

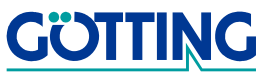

#### <span id="page-13-0"></span>**3.4.6 Monitor**

TNC-Buchse, Standard Composite Video Signal 1 Vpp an 75 Ohm

#### <span id="page-13-1"></span>**3.4.7 Kodierung der Freigabe-Richtungswahleingänge**

In der folgenden Tabelle ist die Kodierung der Freigabe-Richtungswahleingänge angegeben:

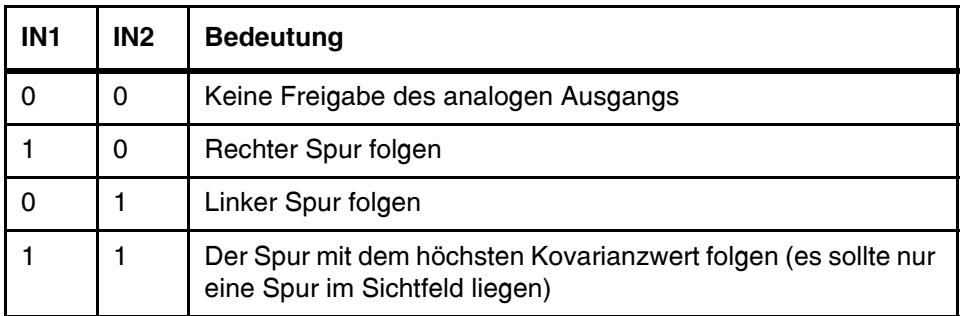

<span id="page-13-6"></span><span id="page-13-5"></span>**Tabelle 6** Spurwahl (1 ist aktiv, 0 ist inaktiv)

## <span id="page-13-7"></span><span id="page-13-2"></span>**3.5 Kontroll-LEDs**

Auf der Frontplatte befindet sich drei Gruppen von LEDs:

- **-** Die rote LED (PWR) zeigt die Betriebsspannung des Geräts an.
- **-** Die gelben LEDs (TD\_1, TD\_2) zeigen das Erkennen einer Spur der jeweiligen Kamera an.
- **-** Die rote LED (ERR). Sie leuchtet, falls ein Systemfehler vorliegt (s. [Tabelle 9 auf](#page-18-0)  [Seite 19](#page-18-0)).
- **-** je eine LED zur Anzeige des gerade aktiven Kameraeinganges
- **-** ein 20-stelliger LED-Balken zur Anzeige der Lage einer erkannten Spur

## <span id="page-13-4"></span><span id="page-13-3"></span>**3.6 Betrieb des Auswerters**

Um den Auswerter zu betreiben, müssen die meisten der Anschlüsse belegt werden:

- **-** Ist ein Betrieb ohne Abbiegen erwünscht, so müssen die Eingänge IN1 und IN2 parallel geschaltet werden. Der analoge Ausgang für die Spurabweichung ist deaktiviert, wenn IN1 und IN2 nicht angeschlossen oder inaktiv sind.
- **-** Soll nur eine Kamera verwendet werden so kann der Eingang IN3 (Kamerawahl) unbeschaltet bleiben oder auf Masse gelegt werden. Die Kamera muss dann an den Eingang für Kamera 1 angeschlossen werden.
- **-** Der Ausgang OUT8 wird aktiv, sobald das Kovarianzmaximum die eingestellte Schwelle (s. Menü Image Settings im Abschnitt [4.3 auf Seite 21](#page-20-1) in Kapitel Parametrierung) überschreitet. Der analoge Ausgang folgt nun der Spurveränderung.

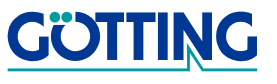

- **-** Fällt die Spurqualität (der Wert des Kovarianzmaximums) unter eine einstellbare Schwelle, so wird der Ausgang OUT7 (Spurqualität) gesetzt. Das Fahrzeug könnte dann z. B. langsamer fahren, um die Strecke der schlechten Spurmarkierung sicherer zu überbrücken.
- **-** Zur Erhöhung der Sicherheit wurde der Ausgang OUT6 vorgesehen: Er wird inaktiv, wenn nach dem Einschalten festgestellt wird, dass der Parametersatz im EEProm fehlerhaft ist. Außerdem wird er inaktiv, falls ein gesetzter Ausgang (OUT1 - OUT8) kurzgeschlossen wird.
- **-** Weiterhin können 2 unabhängige symmetrische Abweichungsschwellen ausgegeben werden:

Ist die Spurabweichung größer als Schwellwert 1 so wird OUT1 gesetzt. Ist die Spurabweichung kleiner als der negative Schwellwert 1 so wird OUT3 gesetzt. Ist die Spurabweichung größer als Schwellwert 2 so wird OUT2 gesetzt. Ist die Spurabweichung kleiner als der negative Schwellwert 2 so wird OUT4 gesetzt. Die Schwellwerte 1 und 2 können im Menü Output-Input Settings verändert werden. Diese Ausgänge können ebenfalls zur Geschwindigkeitssteuerung des Fahrzeuges verwendet werden.

**-** Das Verhalten des Analogausgangs bei wegfallender Spur kann parametriert werden: Entweder wird der Wert 0 V (oder der dem Offsetwert entsprechende Spannungswert) ausgegeben, oder der alte Wert wird gehalten.

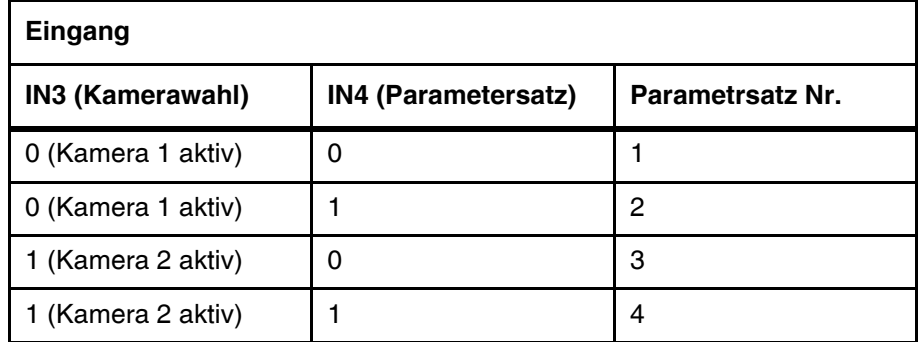

**-** Die Zuordnung der vier Parametersätze zu den digitalen Eingängen ist wie folgt:

<span id="page-14-1"></span><span id="page-14-0"></span>**Tabelle 7** Zuordnung der Parametersätze

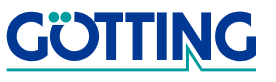

## <span id="page-15-6"></span>**Software / Parametrierung and Equipment Advantage Reserves Advantagement Control Control Control Control Control Control Control Control Control Control Control Control Control Control Control Control Control Control Cont**

## <span id="page-15-4"></span><span id="page-15-0"></span>**4 Software / Parametrierung**

Das System kann über eine im Auswerter laufende Software konfiguriert werden. Um die Software ansprechen zu können, müssen Sie die serielle Schnittstelle eines handelsüblichen PCs mit der RS 232-Schnittstelle des Auswerters verbinden. Starten Sie anschließend ein Terminalprogramm auf dem PC.

## <span id="page-15-7"></span><span id="page-15-1"></span>**4.1 Terminalprogramm**

Wie beziehen uns im Folgenden auf das Programm **HyperTerminal®** (Hypertrm.exe), das zum Lieferumfang von Microsoft® Windows® gehört bzw. sich in einer kostenlosen Version nachinstallieren lässt. Wir nutzen dieses Programm, da es bei vielen Anwendern vorhanden ist.

Es kann aber auch ein beliebiges anderes Terminalprogramm eingesetzt werden, das die VT52-Emulation beherrscht. Sollten Sie ein anderes Programm verwenden, beachten Sie bitte die mit dem Programm mitgelieferte Dokumentation und stellen Sie es auf die in Abschnitt [4.1.2](#page-16-1) genannten Werte ein. Fahren Sie dazu auf [Seite](#page-16-1) 17 fort.

### <span id="page-15-2"></span>**4.1.1 HyperTerminal finden / zum System hinzufügen**

#### <span id="page-15-3"></span>**4.1.1.1 Bis einschließlich Windows 2000**

Stellen Sie zuerst sicher, dass HyperTerminal auf Ihrem System installiert ist. Dies ist nötig, da es bei der Standardinstallation von Windows oft nicht mitinstalliert wird. Wenn es nicht installiert ist, kann es einfach nachträglich hinzugefügt werden. Sie benötigen dazu Ihre Windows Installations-CD. Die Installationsprozedur sieht folgendermaßen aus:

1. Systemsteuerung öffnen.

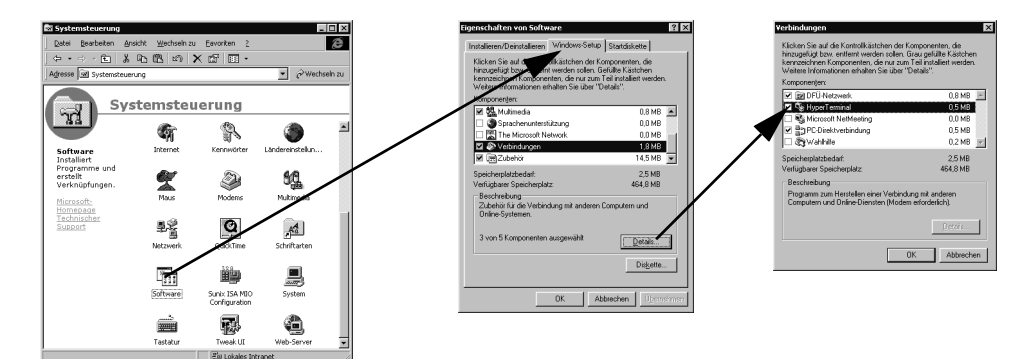

<span id="page-15-5"></span>**Bild 8** HyperTerminal zum System hinzufügen

- 2. Icon Software anklicken. Im Fenster Eigenschaften von Software den Karteireiter Windows-Setup anwählen und dort aus den Komponenten den Unterpunkt Verbindungen markieren. Auf **Leaken** klicken.
- 3. Prüfen Sie im Fenster Verbindungen, ob vor HyperTerminal ein Häkchen ist  $(ia = \nabla$ ; nein =  $\Box$ ). Wenn ja, ist das Programm auf Ihrem System installiert, dann **Abbechen (zweimal) und zum nächsten Abschnitt wechseln. Setzen Sie ansonsten** mit der Maus/Tastatur das Häkchen und schließen Sie beide Fenster mit .

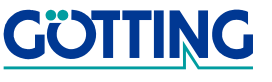

4. Sie werden anschließend aufgefordert, die Windows Installations-CD ins Laufwerk einzulegen. Legen Sie sie ein und bestätigen Sie die auftauchenden Meldungen mit **WEM**. HyperTerminal wird installiert und steht anschließend zur Verfügung.

#### <span id="page-16-0"></span>**4.1.1.2 Windows XP und neuer**

Ab Windows XP ist Hyperterm immer installiert. Sie finden es im Startmenü unter Programme > Zubehör > Kommunikation.

#### <span id="page-16-1"></span>**4.1.2 Parametereinstellungen**

Die folgenden Parametereinstellungen sind nötig. Wenn Sie HyperTerminal verwenden, brauchen Sie diese nicht manuell einzugeben. Sie können dann gleich zu Abschnitt [4.2 auf Seite 18](#page-17-0) wechseln.

<span id="page-16-3"></span>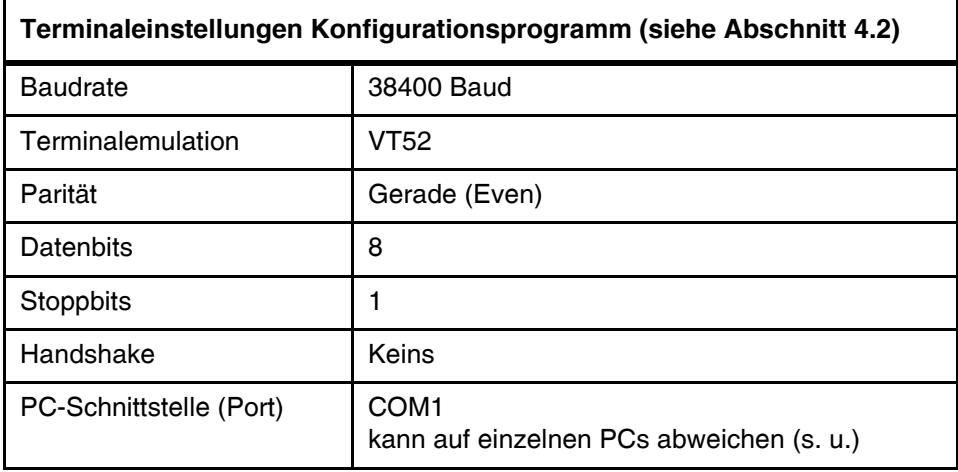

<span id="page-16-2"></span>**Tabelle 8** Terminaleinstellungen für das Konfigurationsprogramm

Wenn Sie einen anderen Port als COM1 verwenden und HyperTerminal einsetzen, dann stellen Sie den Port folgendermaßen um:

1. Wählen Sie im Menü Datei den Unterpunkt Eigenschaften (oder klicken Sie auf das Icon [  $\mathbb{F}$  ). Es öffnet sich folgendes Fenster:

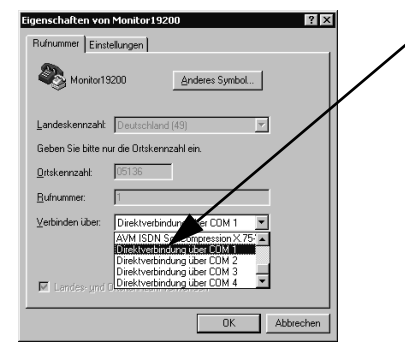

2. Wählen Sie im Unterpunkt Verbinden über die Direktverbindung über den entsprechenden Port aus und bestätigen Sie mit **waardelingen Sie die ver**änderten Werte, wenn Sie beim Beenden von HyperTerminal eine entsprechende Meldung erhalten.

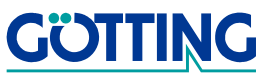

## **Software / Parametrierung <b>[HG 73830XA](#page-0-1)**

## <span id="page-17-0"></span>**4.2 Konfigurationsprogramm verwenden**

Das Terminal (der PC mit Hyperterm) ist über die RS 232-Buchse mit dem Auswerter zu verbinden. Die Schnittstellenparameter finden Sie in [Tabelle 8 auf Seite 17.](#page-16-2) Die Bedienoberfläche startet sofort und kann nicht verlassen werden. Es baut sich folgendes Menü auf:

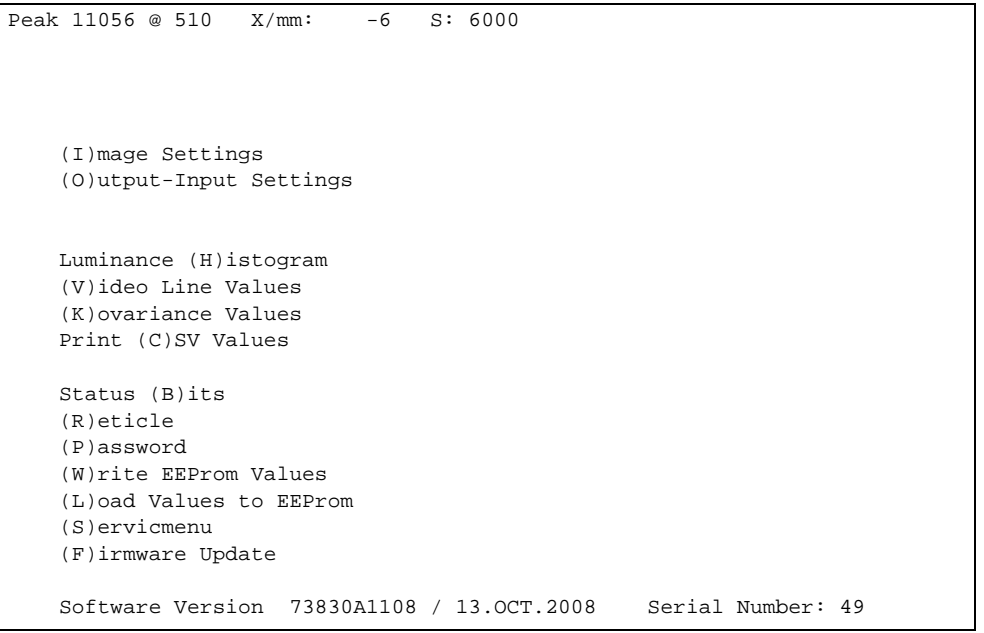

<span id="page-17-1"></span>**Bild 9** Screenshot: Hauptmenü

Die oberste Zeile zeigt die berechneten Werte an:

<span id="page-17-4"></span><span id="page-17-3"></span><span id="page-17-2"></span>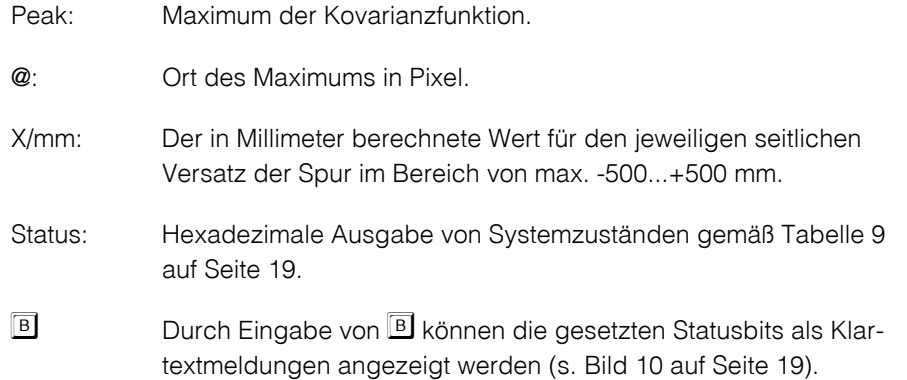

In der obersten Zeile unter der Statusausgabe in [Bild 10 auf Seite 19](#page-18-2) steht die Klartextmeldung mit der niedrigsten Wertigkeit.

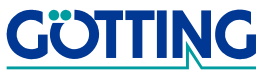

## **Software / Parametrierung <b>[HG 73830XA](#page-0-1)**

#### Peak 18709 @ 158  $X/mm$ : 16 S: 4350  $\leftarrow$  Statusausgabe - - - -  $\leftarrow$  Wertigkeit 0x0010 -  $\text{CAM}_2$  +  $\leftarrow$  Wertigkeit 0x0040 -<br>THR\_2\_RI  $\begin{picture}(150,100) {\footnotesize\sc The \textbf{0.100}} \put(150,100){\footnotesize\sc The \textbf{1.000}} \put(150,100){\footnotesize\sc The \textbf{1.000}} \put(150,100){\footnotesize\sc The \textbf{1.000}} \put(150,100){\footnotesize\sc The \textbf{1.000}} \put(150,100){\footnotesize\sc The \textbf{1.000}} \put(150,100){\footnotesize\sc The \textbf{1.000}} \put(150,100){\footnotesize\sc The \textbf{$  $+$   $\leftarrow$  Wertigkeit 0x0200 - - - -<br>DETECT  $+$   $\leftarrow$  Wertigkeit 0x4000 - = 0x4350 (Status)

<span id="page-18-3"></span><span id="page-18-2"></span>**Bild 10** Screenshot: Statusbits als Klartext

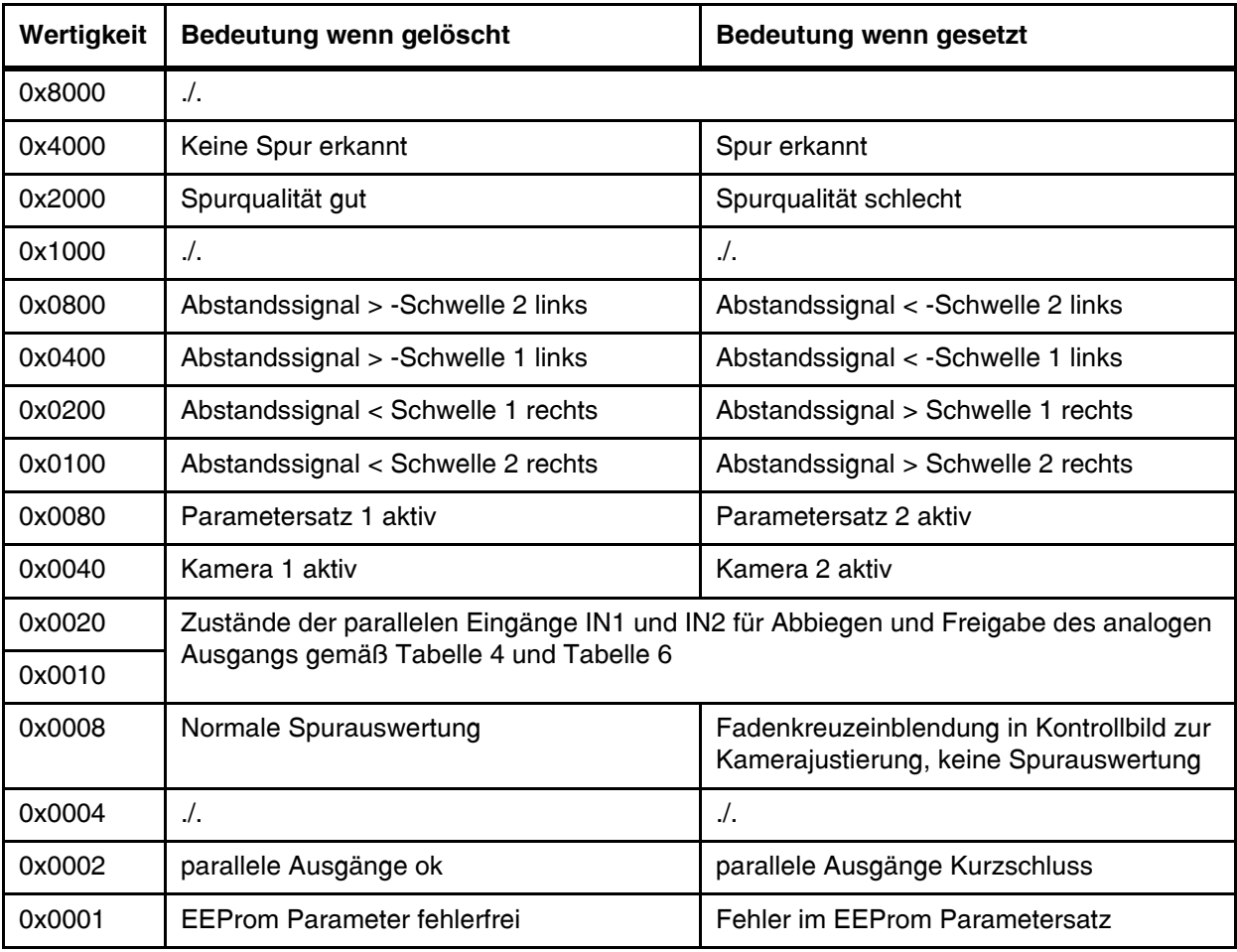

<span id="page-18-1"></span><span id="page-18-0"></span>**Tabelle 9** Bedeutung der Statusbits

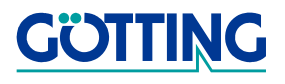

## **Software / Parametrierung [HG 73830XA](#page-0-1)**

Wenn eine Schwelle 2 überschritten wurde bleibt immer auch das entsprechende Bit der Schwelle 1 gesetzt. Wenn keine Spur erkannt wurde sind alle 4 Schwellenbits gelöscht.

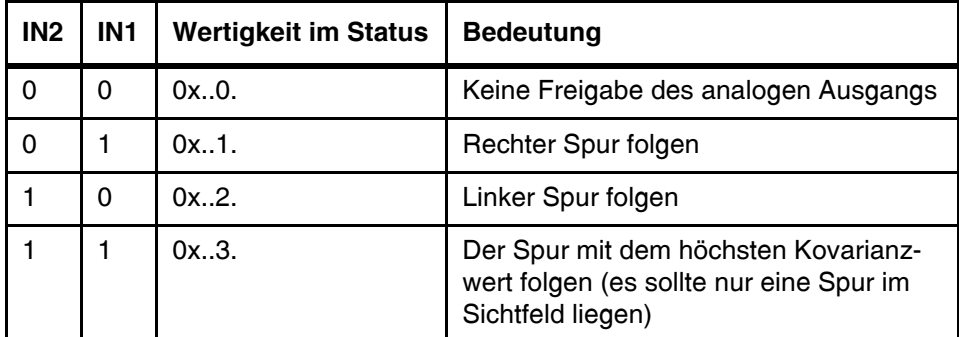

<span id="page-19-0"></span>**Tabelle 10** Codierung der Eingänge IN1 und IN2

#### **Menüauswahl:**

- **-** Durch Eingabe von  $\Box$  wird ein Untermenü für die Eingabe von Werten für die Bildverarbeitung aufgerufen (s. Abschnitt [4.3 auf Seite 21](#page-20-0)). Sie werden danach nach der Nummer des Parametersatzes gefragt (1 bis 4, siehe [Tabelle 7 auf Seite](#page-14-0)  [15\)](#page-14-0), auf die sich die Ausgaben des Menüs beziehen sollen.
- **-** Durch Eingabe von können Einstellungen für die parallelen Ein- Ausgänge und den Spannungsausgang vorgenommen werden (s. Abschnitt [4.4 auf Seite 23\)](#page-22-0). Sie werden auch hier nach der Nummer des Parametersatzes gefragt (1 bis 4, siehe [Tabelle 7 auf Seite 15](#page-14-0)), auf die sich die Ausgaben des Menüs beziehen sollen.
- **-** Mit  $\mathbb{H}$  wird ein Diagramm zur Helligkeitsverteilung der Zeile angezeigt. Zu jedem Helligkeitswert von 0 (schwarz) bis 255 (weiß) wird seine Häufigkeit angezeigt. Damit kann auf die Güte der Spur geschlossen werden: Ideal sind 2 senkrechte Linien, die möglichst weit auseinander liegen (s. Abschnitt [4.5 auf Seite 24\)](#page-23-0).
- **-** Mit  $\overline{V}$  werden die Helligkeitswerte der Zeile über dem Ort ausgegeben (s. Abschnitt [4.6 auf Seite 25\)](#page-24-0).
- **-** Mit  $\mathbb{\overline{K}}$  wird die berechnete Kovarianzfunktion dargestellt (s. Abschnitt 4.7 auf [Seite 26](#page-25-0)).
- **-** Mit kann die Ausgabe von Status, Kovarianzmaximum, Pixelindex des linken bzw. maximalen Kovarianzmaximums, Pixelindex eines eventuellen rechten Kovarianzmaximums und die berechnete Abweichung der verwendeten Spur in Millimeter gestartet werden. Die Werte sind durch Komma getrennt und können zur Aufzeichnung verwendet werden (s. Abschnitt [4.8 auf Seite 26\)](#page-25-1).
- **-** Mit **E** kann ein Fadenkreuz zur Kamerajustierung in das Kontrollbild eingeblendet werden. Die Spurauswertung ist dann unterbrochen.
- **-** Mit können die gesetzten Statusbits als Klartextmeldungen angezeigt werden (s. [Bild 10 auf Seite 19\)](#page-18-2).

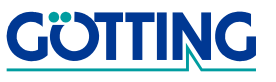

## **Software / Parametrierung [HG 73830XA](#page-0-1)**

- **-** Mit  $\boxed{\mathbb{M}}$  können die eingestellten Parameter zu Dokumentationszwecken aufgezeichnet werden (s. Abschnitt [4.9 auf Seite 27\)](#page-26-0).
- **-** Veränderte Parameter können im EEProm durch Eingabe von **L** gespeichert werden. Dazu muss vorher mit  $\overline{P}$  das Passwort 815 eingegeben werden (s. Abschnitt [4.10 auf Seite 27](#page-26-1)).
- Das Servicemenü beinhaltet keine vom Anwender einstellbaren Funktionen.
- Mit dem Menüpunkt Eirmware Update kann eine neue Firmware programmiert werden (s. Abschnitt [4.11 auf Seite 27\)](#page-26-2).

### <span id="page-20-1"></span><span id="page-20-0"></span>**4.3 Image Settings**

In der zweiten Zeile wird der Parametersatz angezeigt, für den das Menü aktiviert wurde.

```
Peak 13583 @ 528 X/mm: 11 S: 4080
Parameterset: 1 (CAM 1, IN_4 = 0)
(S)tartline [30.255]: 80
(B)lock Cursor on-off 1
(I)nverse Track Black on White
 (W)idth of track [mm]: 150
(H)eight of Camera [mm]: 700<br>(P)eak threshold [>1000]: 10000
(D)eak threshold
Warning (T)hreshold 12000
(V)oltage [5..15V]: 12.0
(0)n-Off 1
Calib-(f)actor [(H*pix)/S]: 1447 (A)djust width of track with image cursor
 Width of Reference Track [pix] = 280
 (Q)uit
```
<span id="page-20-4"></span><span id="page-20-2"></span>**Bild 11** Screenshot: Menü Image Settings

- **-** In diesem Menü kann mit **S** die Bildzeile, in der die Auswertung beginnt, eingestellt werden. Die Zeile wird durch den Cursor auf dem externen Videokontrollmonitor angezeigt. Sie sollte so eingestellt werden, dass eventuelle Spiegelungen durch die Kamerabeleuchtung außerhalb der Zeile liegen.
- <span id="page-20-5"></span>**-** Mit **B** wird die Spurmarkierung im Kontrollmonitor ein-/ausgeschaltet.
- **-** Mit  $\Box$  wird die Art der Spur gewählt: Weiße Spur auf dunklem Hintergrund oder schwarze Spur auf hellem Hintergrund.
- <span id="page-20-6"></span>**-** Die Spurbreite in mm wird mit **W** eingestellt. Sie sollte auf dem Monitor nicht breiter als 1/3 der Bildbreite erscheinen.
- <span id="page-20-3"></span>**-** Die Einbauhöhe der Kamera in mm wird mit **H** eingestellt.

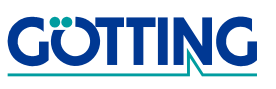

## <span id="page-21-4"></span><span id="page-21-2"></span>**Software / Parametrierung [HG 73830XA](#page-0-1)**

- **-** Mit **P** wird die Detektionsschwelle zur Spurerkennung eingestellt. Das Maximum der Kovarianzfunktion (s. Peak in der Statuszeile in [Bild 10 auf Seite 19\)](#page-18-2) muss diese Schwelle überschreiten, damit eine Spur erkannt wird. Bei Spurbreiten die wesentlich grösser oder kleiner sind als die eingegebene Spurbreite oder bei schlechtem Kontrast sinkt das Maximum der Kovarianzfunktion unter den **Schwellwert**
- <span id="page-21-5"></span>**-** Mit **I** kann eine Warnschwelle eingestellt werden. Sinkt das Maximum der Kovarianzfunktion unter diesen Schwellwert, so wird der Ausgang OUT7 aktiv.
- **-** Mit **Ⅳ** kann die Versorgungsspannung für beide Kameras im Bereich 5 bis 15 V eingestellt und mit  $\boxed{0}$  ein-/ausgeschaltet werden.
- **-** Mit kann direkt ein bekannter Kamerakalibrierfaktor eingegeben werden. Zur Ermittlung dieses Faktors ist sonst der folgende Menüpunkt zu benutzen.
- **-** Um eine Umrechnung der Kamerapixel in eine Spurabweichung in mm zu ermöglichen, muss der Zusammenhang zwischen Spurbreite in Pixel, Spurbreite in Millimetern und Einbauhöhe bei gegebener Kamera ermittelt werden. Dies kann mit und dem zugehörigen Menüpunkt (A)djust width of track with image cursor durchgeführt werden (s. u.). Der Auswerter ist auf die Kugelkamera HW DEV00035 voreingestellt.
- **-** Mit gelangt man wieder in das Grundmenü.

Das Untermenü (A)djust width of track with image cursor ist folgendermaßen aufgebaut:

```
Peak 11321 @ 358 X/mm: 19 S: 4300
 (S)et Start of Cursor [0.. 500 pixel]: 90
 (W)idth of Cursor [0.. 166 pixel]: 150<br>(H)eight of Camera [10..1000 mm]: 700
  (H)eight of Camera [10..1000 mm]: 700
  (G)auge of Reference Track [0..500 mm]: 150
  Calib-factor [mm*H/pix] = 1493
  (Q)uit
```
<span id="page-21-3"></span><span id="page-21-1"></span><span id="page-21-0"></span>**Bild 12** Screenshot: Ermittlung des Kalibrierfaktors im Menü (A)djust width of track with image cursor

Mit diesem Menü kann der Auswerter auf eine bestimmte Kamera kalibriert werden. Dazu ist die Kamera über der Spur zu positionieren. Die Breite der Spur in mm und die Kamerahöhe in mm müssen mit **6** bzw. **H** korrekt eingegeben werden. Setzen Sie dann den Anfang der Spurmarkierung die auf dem Kontrollmonitor erscheint mit  $\boxed{\mathbb{S}}$  auf die linke Spurkante. Stellen sie nun mit  $\boxed{\mathbb{M}}$  die Markierungsbreite so ein, dass die Markierung die Spur möglichst exakt überdeckt. Der Kalibrierungsfaktor wird angezeigt. Verlassen Sie dann mit **Quit das Menü.** 

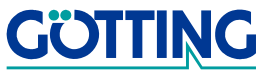

## **Software / Parametrierung and Equipment Advantage Reserves Advantagement Control Control Control Control Control Control Control Control Control Control Control Control Control Control Control Control Control Control Cont**

Im Hauptmenü müssen die Werte mit  $\Box$  permanent gespeichert werden. Der hier gefundene Wert kann nun auch direkt in andere Auswerter bei Verwendung des gleichen Kameratyps eingegeben werden.

## <span id="page-22-1"></span><span id="page-22-0"></span>**4.4 Output-Input Settings**

In der zweiten Zeile wird der Parametersatz angezeigt, für den das menü aktiviert wurde.

```
Peak 13638 @ 527 X/mm: 11 S: 4080
Parameterset: 1 (CAM 1, IN_4 = 0)
(1)X-Threshold for Output 1,2 [1..500 mm]: 50
 (2)X-Threshold for Output 3,4 [1..500 mm]: 100
(S)pan [-10..10V]: 10.00
 (O)ffset [-5V..0..5V]: 0.00
(H)old analogue value 0
(D)ebounce time [0..100ms]: 50
(B)ridge a track gap (n*20 ms) [0..25]: 20
Bridge a track (J)ump (n*20 ms) [0..25]: 0
Jump (I)ncrement [1..100 %]: 100
(0)uit
```
<span id="page-22-3"></span><span id="page-22-2"></span>**Bild 13** Screenshot: Einstellung der parallelen Schnittstelle im Menü (O)utput-Input **Settings** 

- Mit **1** bzw. **2** werden die Beträge der 2 möglichen Überwachungsschwellwerte in mm eingestellt. Überschreitet die gemessene Spurabweichung z. B. den Wert +100 mm oder unterschreitet sie -100 mm so wird das entsprechende Statusbit gesetzt und es wird der entsprechende Digitalausgang auf + 24 V geschaltet (s. [Tabelle 3 auf Seite 13](#page-12-4) und [Tabelle 9 auf Seite 19\)](#page-18-1).
- **-** Mit  $\boxed{S}$  wird der Betrag des Hubes und mit  $\boxed{O}$  der Offset der analogen Ausgangsspannung eingestellt. So wird mit der in [Bild 13 auf Seite 23](#page-22-2) gezeigten Einstellung von Span (AMplitude) = 10 und Offset = 0 eine Ausgangsspannung im Bereich von ±10 V erzeugt. Die Spannung ist in Stufen von etwa 20 mV einstellbar. Beispiel: Für eine Ausgangsspannung von 0 bis 5 V stellen Sie den Offset auf 2.5 und den Span (Amplitude) auf 2.5 ein.
- Das Verhalten des Analogausgangs bei wegfallender Spur wird mit **Fil** parametriert: Entweder wird der Wert 0 V (oder der dem Offsetwert entsprechende Spannungswert) ausgegeben, oder der letzte Wert wird gehalten.
- Mit **D** kann eine Entprell-Zeit vorgegeben werden, für welche die Spannungen an den vier Paralleleingängen stabil anstehen müssen um gültig zu sein.
- **-** Weiterhin kann mit **B** ein Unterbrechungsfilter eingestellt werden. Die einzugebene Zahl ist ein Bildzähler der angibt, für wie viele Bilder die Spur wegfallen darf bevor der Ausgang OUT8 (Spur erkannt) inaktiv wird. Diese Zahl mit 40 ms multipliziert gibt die Dauer der tolerierten Unterbrechung an.

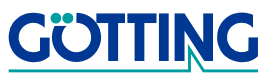

- **-** Mit  $\boxed{1}$  und  $\boxed{1}$  wird ein Sprungfilter konfiguriert. Die genaue Funktion ist in Bild 3 [auf Seite 9](#page-8-1) im Kapitel Inbetriebnahme erklärt.
- **-** Mit gelangt man wieder in das Grundmenü.

#### <span id="page-23-1"></span><span id="page-23-0"></span>**4.5 Luminance Histogram**

<span id="page-23-3"></span>Zur Abschätzung, ob eine Spur geeignet zur sicheren Detektion ist, dient das Helligkeitshistogramm:

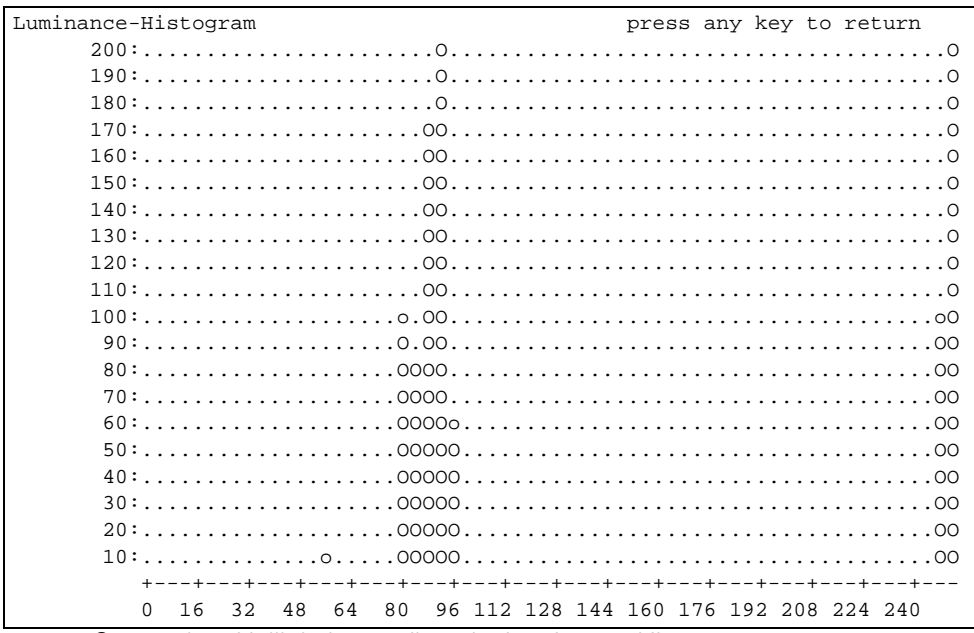

<span id="page-23-2"></span>**Bild 14** Screenshot: Helligkeitsverteilung im Luminance Histogram

Auf der Abszisse sind die möglichen Helligkeitswerte von 0 bis 255 dargestellt. Dabei sind aus Platzgründen jeweils 4 Helligkeitswerte zu einem Wert zusammengefasst. Auf der Ordinate sind die Häufigkeiten dazu eingetragen. In diesem Beispiel sieht man eine große Häufung bei maximaler Helligkeit und eine weitere Häufung bei einer geringeren Helligkeit. Die Spurerkennung kann hierbei einwandfrei durchgeführt werden. Man sollte allerdings beachten, dass ein schwarz-weiß Karomuster ein ähnliches Diagram ergeben würde, aber eine Spurerkennung nicht möglich wäre. Aus diesem Grund sind 2 weitere Diagramme vorgesehen.

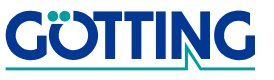

## **Software / Parametrierung <b>[HG 73830XA](#page-0-1)**

### <span id="page-24-0"></span>**4.6 Video Line Values**

<span id="page-24-2"></span>In diesem Diagramm werden die Helligkeitswerte über den Ort (in Pixeln) aufgetragen. Im folgenden Beispiel ist die Spur, deren Helligkeitsverteilung im Helligkeitshistogramm dargestellt wurde, über die Bildzeile dargestellt. Die Spur kann eindeutig erkannt werden.

| Video Line |                                                                                                    |  |                                      |  |  |  |  |  | press any key to return |  |  |
|------------|----------------------------------------------------------------------------------------------------|--|--------------------------------------|--|--|--|--|--|-------------------------|--|--|
|            |                                                                                                    |  |                                      |  |  |  |  |  |                         |  |  |
|            |                                                                                                    |  |                                      |  |  |  |  |  |                         |  |  |
|            |                                                                                                    |  |                                      |  |  |  |  |  |                         |  |  |
|            |                                                                                                    |  |                                      |  |  |  |  |  |                         |  |  |
|            |                                                                                                    |  |                                      |  |  |  |  |  |                         |  |  |
|            |                                                                                                    |  |                                      |  |  |  |  |  |                         |  |  |
|            | $160: \ldots \ldots \ldots \ldots \ldots \ldots 00000000000000000000 \ldots \ldots \ldots \ldots \ldots \ldots$ |  |                                      |  |  |  |  |  |                         |  |  |
|            |                                                                                                    |  |                                      |  |  |  |  |  |                         |  |  |
|            |                                                                                                    |  |                                      |  |  |  |  |  |                         |  |  |
|            |                                                                                                    |  |                                      |  |  |  |  |  |                         |  |  |
|            |                                                                                                    |  |                                      |  |  |  |  |  |                         |  |  |
|            |                                                                                                    |  |                                      |  |  |  |  |  |                         |  |  |
|            |                                                                                                    |  |                                      |  |  |  |  |  |                         |  |  |
|            |                                                                                                    |  |                                      |  |  |  |  |  |                         |  |  |
|            |                                                                                                    |  |                                      |  |  |  |  |  |                         |  |  |
|            |                                                                                                    |  |                                      |  |  |  |  |  |                         |  |  |
|            |                                                                                                    |  |                                      |  |  |  |  |  |                         |  |  |
|            | 100                                                                                                    |  | 200 300 400 500 600 700 800 900 1000 |  |  |  |  |  |                         |  |  |

<span id="page-24-1"></span>**Bild 15** Screenshot: Darstellung der Video Zeile, Menü Video Line (V)alues

Das Ergebnis des Auswertealgorithmus ist im folgenden Diagramm zu erkennen.

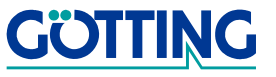

#### <span id="page-25-0"></span>**4.7 Covariance Values**

<span id="page-25-5"></span>In diesem Diagramm werden die Ergebnisse der Kovarianzfunktion über den Ort (in Pixeln) aufgetragen:

| Covariance<br>press any key to return                                                                                                    |
|----------------------------------------------------------------------------------------------------|
|                                                                                                    |
|                                                                                                    |
|                                                                                                    |
|                                                                                                    |
|                                                                                                    |
|                                                                                                    |
|                                                                                                    |
|                                                                                                    |
|                                                                                                    |
| $11000: \ldots \ldots \ldots \ldots \ldots \ldots \ldots \ldots \circ \text{OMO} \ldots \ldots \ldots \ldots \ldots \ldots \ldots \ldots \ldots$                  |
| $10000: \ldots \ldots \ldots \ldots \ldots \ldots \ldots \ldots \circ \text{OOOMOO} \ldots \ldots \ldots \ldots \ldots \ldots \ldots \ldots \ldots \ldots \ldots$ |
|                                                                                                    |
|                                                                                                    |
|                                                                                                    |
|                                                                                                    |
| $5000: \ldots \ldots \ldots \ldots \ldots \ldots \cdot 0000000000000 \ldots \ldots \ldots \ldots \ldots \ldots \ldots$                                            |
|                                                                                                    |
|                                                                                                    |
|                                                                                                    |
|                                                                                                    |
|                                                                                                    |
| 100<br>200<br>300<br>400<br>500<br>600<br>700<br>800<br>900 1000                                                                                                  |

<span id="page-25-2"></span>**Bild 16** Screenshot: Kovarianz Werte im Menü (K) Covariance Values

Dort wo der Funktionswert das Maximum erreicht, wird ein M dargestellt. Dieses Diagramm dient als Hilfe zur optimalen Einstellung des Wertes Peak threshold im Menü Image Settings in Abschnitt [4.3 auf Seite 21.](#page-20-0)

## <span id="page-25-1"></span>**4.8 Print CSV Values**

Um online Aufzeichnungen der wichtigsten Werte durchführen zu können, wurde dieser Menüpunkt vorgesehen. Es werden die Werte für Status, Maximum der Kovarianzfunktion, Ort (in Pixel) dieses Maximums, Ort eines eventuellen 2. Maximums und die ausgegebene Abweichung in Millimetern. Von den evtl. vorhandenen beiden Maxima steht das zur Spurführung benutzte immer an erster Stelle. Die Werte werden durch Komma getrennt und können z. B. mit Hyperterm aufgenommen und zur Analyse in eine Datei geschrieben werden.

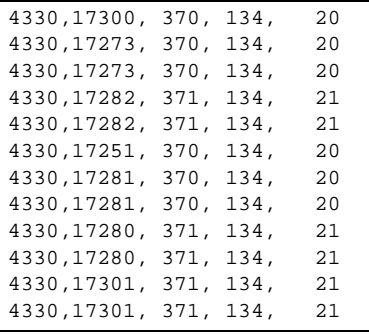

<span id="page-25-4"></span><span id="page-25-3"></span>**Bild 17** Screenshot: CSV-Ausgabe im Menü Print (C)SV Values

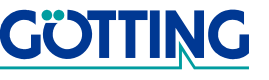

#### <span id="page-26-0"></span>**4.9 Write EEProm Values**

Dieser Menüpunkt kann zum Protokollieren von durchgeführten Einstellungen verwendet werden. Es erscheint folgende Meldung:

**-** Activate File recording, press any key to continue

Aktivieren Sie jetzt in Hyperterminal den Menüpunkt <Übertragung> <Text aufzeichnen> und drücken Sie eine Taste. Alle Parameter werden mit dem Namen, einem ',' und dem Wert ausgegeben.

Deaktivieren Sie abschließend in Hyperterminal über den Menüpunkt <Übertragung> <Text aufzeichnen> und <beenden> die Aufzeichnung wieder. Die Werte stehen nun in der von Ihnen gewählten Datei.

### <span id="page-26-1"></span>**4.10 Load Values to EEprom**

Um veränderte Parameter permanent zu speichern, wird dieser Menüpunkt benutzt. Geben Sie dazu vorher mit  $\boxed{\mathbb{P}}$  das Passwort 815 ein.

### <span id="page-26-4"></span><span id="page-26-2"></span>**4.11 Firmwareupdate**

Der verwendete Prozessor kann über die serielle Schnittstelle mit der Firmware programmiert werden. Dazu muss die serielle Verbindung zum PC hergestellt sein. Anschließend können Sie mit Hilfe des Software-Tools FLASH269 wie unten beschrieben den Prozessor des Auswerters mit einer neuen Betriebssoftware programmieren.

#### <span id="page-26-3"></span>**4.11.1 Installation des Flash-Programms**

Es ist keine formelle Installation des Programms nötig. Um es auf Ihrem PC einzurichten, führen Sie bitte einfach die folgenden Schritte aus.

- 1. Erstellen Sie ein Verzeichnis für die ausführbare Datei FLASH269.EXE (diese erzeugt die Programm-Oberfläche).
- 2. Kopieren Sie die Datei FLASH269.EXE in dieses Verzeichnis.
- 3. Kopieren Sie die Datei FLASH269.DLL in das Windows-Systemverzeichnis:
	- **•** Unter Windows 95/98: C:\WINDOWS\SYSTEM
	- **•** Unter Windows NT/2000 und höher: C:\WINNT\SYSTEM

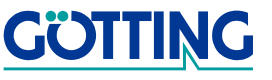

#### <span id="page-27-0"></span>**4.11.2 Benutzung des Flash-Programms**

Starten Sie das Programm FLASH269.EXE in dem Verzeichnis, das sie in Abschnitt [4.11.1](#page-26-3) erstellt haben. Folgende Bildschirmmaske erscheint:

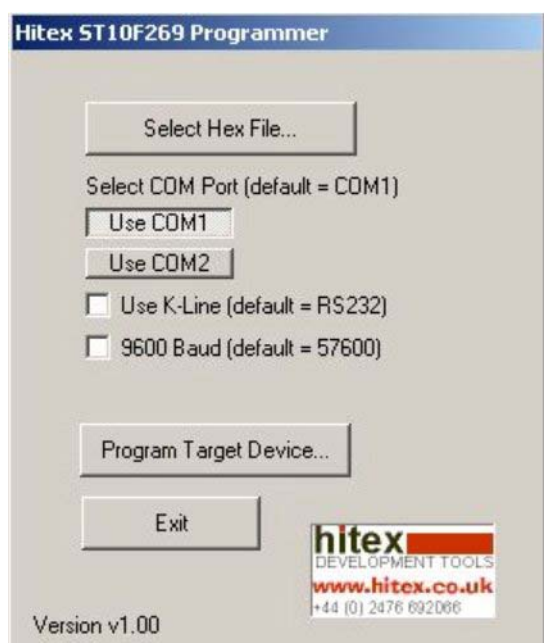

<span id="page-27-1"></span>**Bild 18** Screenshot Flash ST10F269

Wählen Sie das entsprechende Firmware-Hex-File und den relevanten COM-Port. Geben Sie dann im Hauptmenü der Hyperterm-Ausgabe mit P das Passwort 815 ein und starten sie den Updatevorgang mit (E)irmware Update. Wichtig ist, dass Sie danach die Hyperterm-Verbindung trennen (z. B. mit dem Menüpunkt <Anrufen> <trennen> oder dem entsprechenden Icon).

Wählen Sie nun im Programm <Flash ST10F269> den Punkt <Program Target Device> und bestätigen Sie die folgende Abfrage. Nach erfolgreicher Programmierung müssen Sie nun die Betriebsspannung des Gerätes aus und wieder einschalten. Im Hauptmenü (s. [Bild 9 auf Seite 18\)](#page-17-1) wird die entsprechende Programmversion angezeigt.

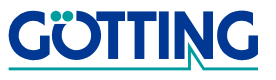

## **Technische Daten [HG 73830XA](#page-0-1)**

## <span id="page-28-2"></span><span id="page-28-0"></span>**5 Technische Daten**

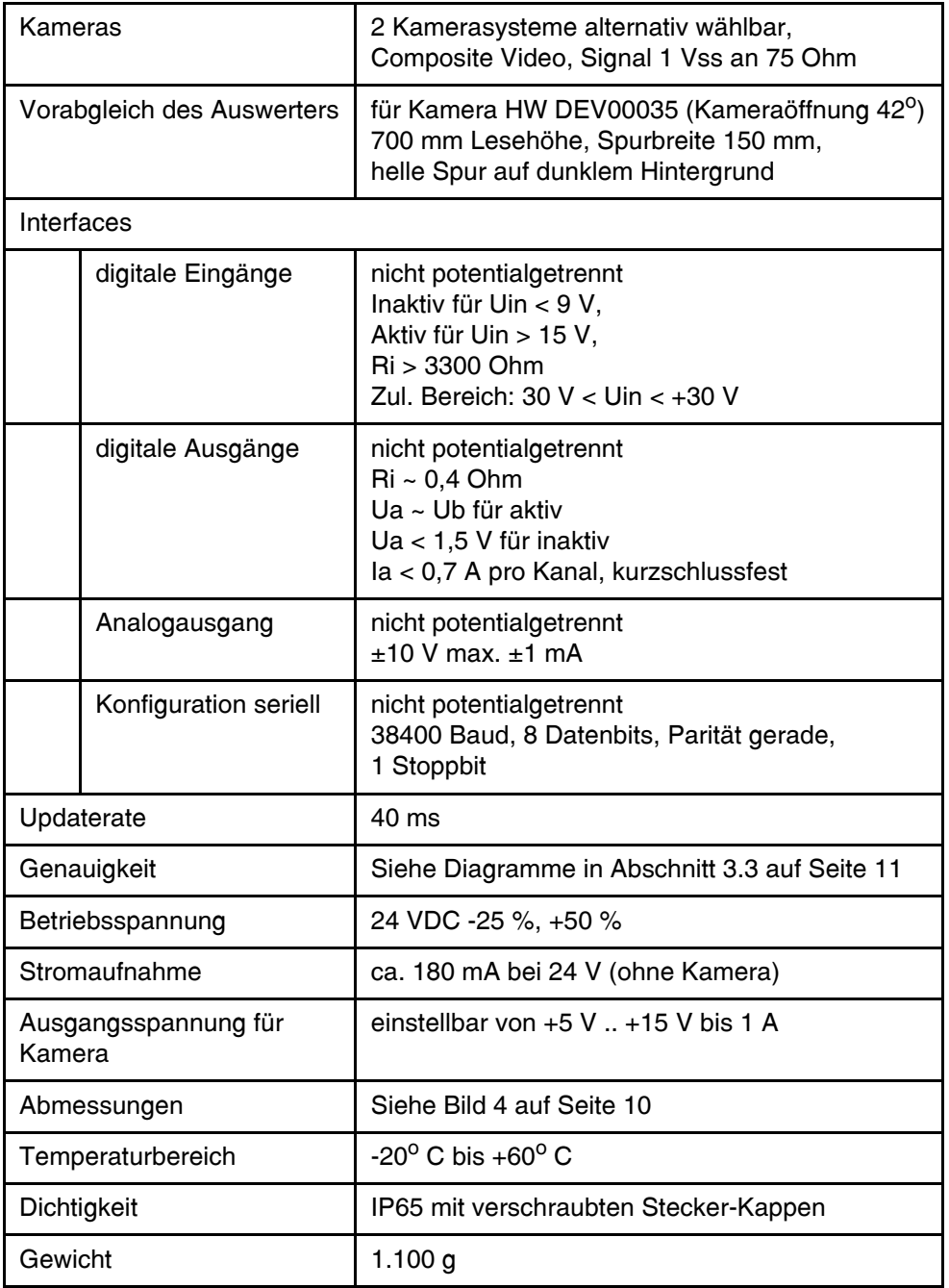

<span id="page-28-1"></span>**Tabelle 11** [Technische Daten](#page-28-0)

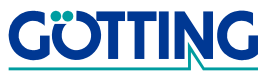

## **Handbuch-Konventionen Handbuch-Konventionen**

## <span id="page-29-0"></span>**6 Handbuch-Konventionen**

In Dokumentationen der Götting KG werden zum Zeitpunkt der Drucklegung dieser Beschreibung folgende Symbole und Auszeichnungen verwendet:

 Für Sicherheitshinweise kommen je nach Gewichtung und Gefährdungsgrad folgende Symbole zum Einsatz:

**HINWEIS!**

**ACHTUNG!**

**VORSICHT!**

#### **WARNUNG!**

Weiterführende Informationen und Tipps werden folgendermaßen angezeigt:

#### **Tipp!**

- Programmtexte und -variablen werden durch Verwendung der Schriftart Courier hervorgehoben.
- Wenn für Eingaben bei der Bedienung von Programmen Tastenkombinationen verwendet werden, dann werden dazu jeweils die benötigten  $\Box$ asten Elervorgehoben (bei den Programmen der Götting KG können üblicherweise große und kleine Buchstaben gleichwertig verwendet werden).
- Abschnitte, Abbildungen und Tabellen werden automatisch fortlaufend über das gesamte Dokument nummeriert. Zusätzlich hat jedes Dokument nach dem Titelblatt ein Inhaltsverzeichnis mit Angabe der Seitenzahlen und — bei einer Länge von mehr als ca. 10 Seiten — auch im Anschluss an den Inhalt ein Abbildungsund Tabellenverzeichnis. Bei Bedarf (bei entsprechend langen und komplexen Dokumenten) wird auch ein Stichwortverzeichnis angeboten.
- Jedes Dokument hat auf der Titelseite einen Tabellenblock mit Metainformationen zu Entwickler, Autor, Revision und Stand (Datum). Die Informationen zu Revision und Stand sind außerdem in der Fußzeile auf jeder Seite vermerkt, sodass überall eindeutig zu erkennen ist, von wann die Informationen stammen und zu welchem Dokument sie gehören.
- Online-Version (PDF) und gedrucktes Handbuch werden aus einer Quelle erstellt. Durch den konsequenten Einsatz von Adobe FrameMaker für die Dokumentation sind in der PDF-Variante automatisch alle Verzeichniseinträge (inkl. Seitenzahlen im Stichwortverzeichnis) und Querverweise per Maus anklickbar und führen zum verknüpften Inhalt.

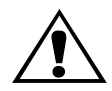

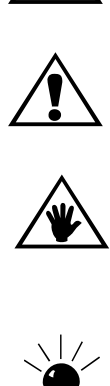

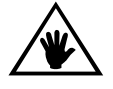

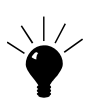

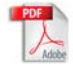

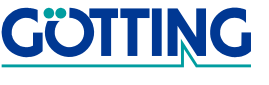

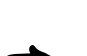

## **Abbildungsverzeichnis [HG 73830XA](#page-0-1)**

## <span id="page-30-0"></span>**7 Abbildungsverzeichnis**

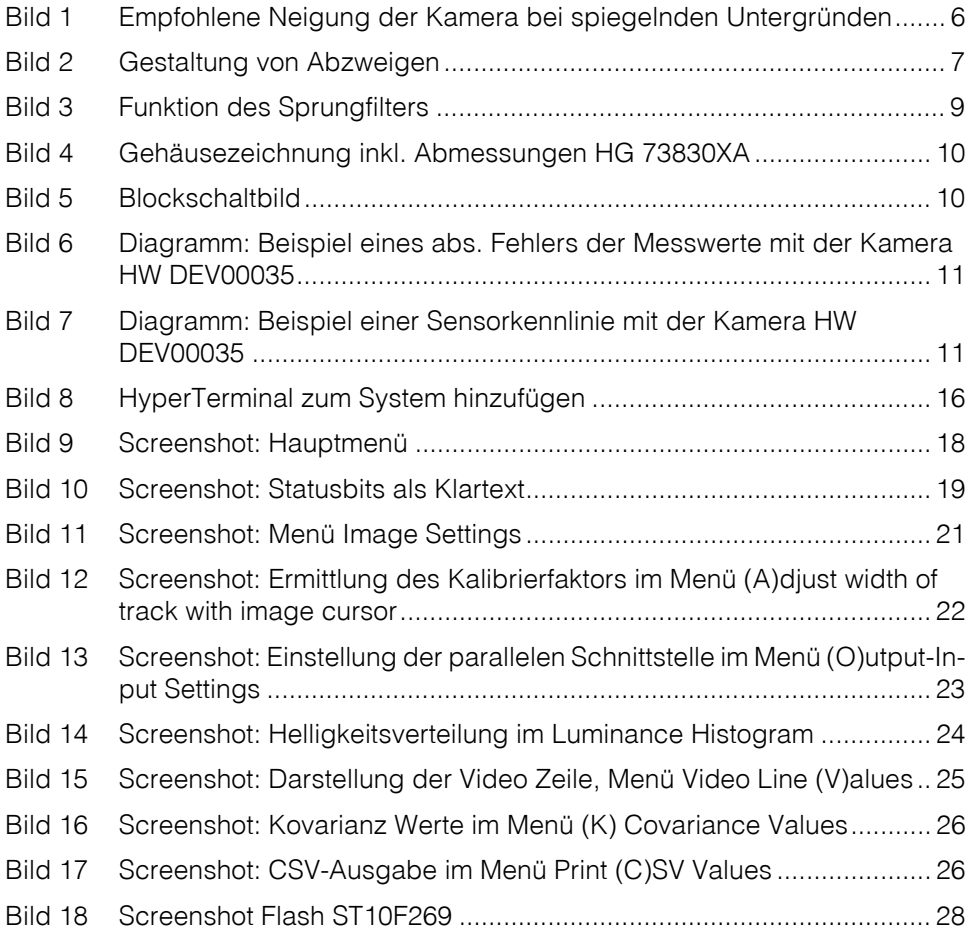

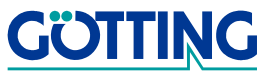

## **Tabellenverzeichnis [HG 73830XA](#page-0-1)**

## <span id="page-31-0"></span>**8 Tabellenverzeichnis**

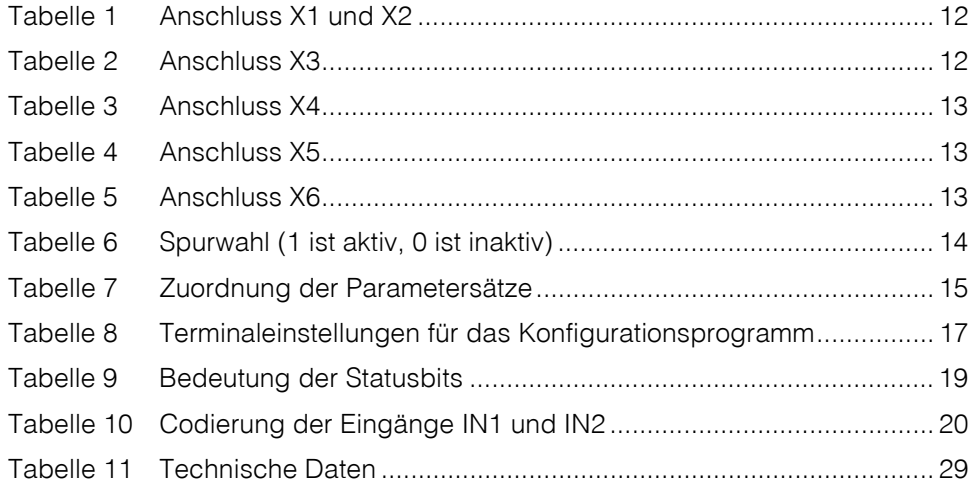

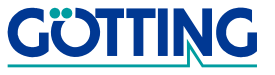

## **Stichwortverzeichnis [HG 73830XA](#page-0-1)**

## <span id="page-32-0"></span>**9 Stichwortverzeichnis**

#### A

Abbiegen [7](#page-6-3) Abmessungen [10](#page-9-6) Anschlussbelegung [12](#page-11-5)

#### B

Blockschaltbild [10](#page-9-7)

### C CSV-Ausgabe [26](#page-25-4)

 $\mathsf{D}$ 

Detektionsschwelle [22](#page-21-2)

## E

Einbauhöhe [21](#page-20-3) Eingangsspannungen [12](#page-11-6)

## F

Firmennamen [34](#page-33-4) Firmwareupdate [27](#page-26-4)

## G

Grundkurs [7](#page-6-4)

## H

Haftungsausschluss [34](#page-33-5) Hauptmenü [18](#page-17-2) Helligkeitshistogramm [24](#page-23-3) Helligkeitswerte [25](#page-24-2) HG 73830XA [4](#page-3-3) 73830ZA [4](#page-3-4)

## I

Image Settings [21](#page-20-4)

## K

Kalibrierfaktor [22](#page-21-3) Kamera HW DEV00035 [4](#page-3-5) Kameraobjektiv [6](#page-5-4) Konfigurationsprogramm Parametervoreinstellungen [17](#page-16-3) Kontrollmonitor [8](#page-7-0), [21](#page-20-5)

Kovarianzfunktion [26](#page-25-5) Kovarianzwert [4](#page-3-6)

## $\mathbf{L}$

LEDs [14](#page-13-7)

## M

Markenzeichen [34](#page-33-6)

## N

Nebenstrecke [7](#page-6-5)

## $\Omega$

Output-Input Settings [23](#page-22-3)

## P

parallele Eingänge [12](#page-11-7) Parametrierung [16](#page-15-6) Peak [18](#page-17-3)

## S

Schwellen [6](#page-5-5) Sprungfilter [8](#page-7-1) Spurbreite [6](#page-5-6), [9](#page-8-3), [21](#page-20-6) Spurerkennung [4](#page-3-7), [6](#page-5-7), [22](#page-21-4) Spurwahleingänge [7](#page-6-6) Status [18](#page-17-4) Statusbits [19](#page-18-3)

## T

Technische Daten [29](#page-28-2) Terminalprogramm [16](#page-15-7) Totzeit [8](#page-7-2)

## $\cup$

Unterbrechungsfilter [8](#page-7-3) Urheberrechte [34](#page-33-7)

## V

Voreinstellungen [6](#page-5-8)

## W

Warnschwelle [22](#page-21-5)

## **Hinweise Hinweise Hermann Community Community Community Community Community Community Community Community Community Community Community Community Community Community Community Community Community Community Community C**

## <span id="page-33-0"></span>**10 Hinweise**

### <span id="page-33-7"></span><span id="page-33-1"></span>**10.1 Urheberrechte**

Dieses Werk ist urheberrechtlich geschützt. Alle dadurch begründeten Rechte bleiben vorbehalten. Zuwiderhandlungen unterliegen den Strafbestimmungen des Urheberrechts.

### <span id="page-33-5"></span><span id="page-33-2"></span>**10.2 Haftungsausschluss**

Die angegebenen Daten verstehen sich als Produktbeschreibungen und sind nicht als zugesicherte Eigenschaften aufzufassen. Es handelt sich um Richtwerte. Die angegebenen Produkteigenschaften gelten nur bei bestimmungsgemäßem Gebrauch.

Diese Anleitung ist nach bestem Wissen erstellt worden. Der Einbau und Betrieb der Geräte erfolgt auf eigene Gefahr. Eine Haftung für Mangelfolgeschäden ist ausgeschlossen. Änderungen, die dem technischen Fortschritt dienen, bleiben vorbehalten. Ebenso behalten wir uns das Recht vor, inhaltliche Änderungen der Anleitung vorzunehmen, ohne Dritten Kenntnis geben zu müssen.

#### <span id="page-33-6"></span><span id="page-33-4"></span><span id="page-33-3"></span>**10.3 Markenzeichen und Firmennamen**

Soweit nicht anders angegeben, sind die genannten Produktnamen und Logos gesetzlich geschützte Marken der Götting KG. Alle anderen Produkt- oder Firmennamen sind gegebenenfalls Warenzeichen oder eingetragene Warenzeichen bzw. Marken der jeweiligen Firmen.

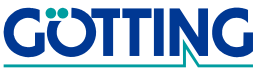